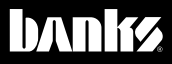

# Owner'sManual and

# iDash® 1.8 DataMonster & Super Gauge

THIS MANUAL IS FOR USE WITH PART NUMBER(S): 66560, 66561, 66562, 66563, 61410, 66760

PROTECTED BY U.S. Patent 7,254,477 B1 U.S. Patent 7,593,808 B2

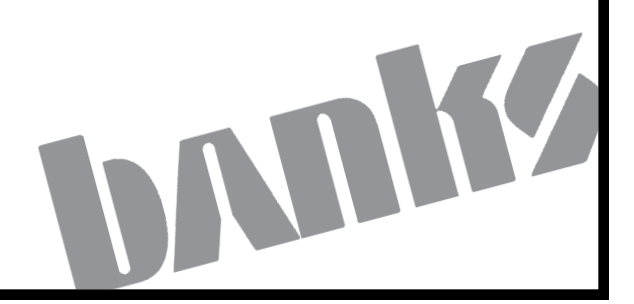

©2020 Gale Banks Engineering

# INTRODUCTION

### Welcome to the world of Banks iDash 1.8

**Congratulations** on your Banks iDash 1.8 (hereafter simply referred to as the **iDash**) purchase. You're about to discover that the iDash is designed to help you get the most out of your entire driving experience. Besides being fun and easy-to-use, the iDash's graphic, intuitive design makes each screen and feature a breeze to navigate. Use this manual to get you started. As the iDash develops, we will be updating this manual both in print and online**.** 

With your iDash, you now have the most sophisticated and user friendly way to interact with your vehicle. Choose, select and change gauges in the display, change on-screen safety alerts, log vehicle data, interact with other Banks devices — all on-the-fly and at the touch of a button. With the iDash, you can also scan and clear OBDII diagnostic codes. It gives you virtually endless functionality and fits in an optional mount on your windshield or most mounts with a 52 $mm / 2\%$ " hole. The iDash is a standalone vehicle data system that gives you the ability to monitor engine vitals that are not found on your factory dashboard display.

# **Section: 1** SAFETY PRECAUTIONS

### Always observe safety precautions!

Gale Banks Engineering urges you to always follow safety precautions. These pages include important information intended to prevent personal injury to yourself and/or others, and property damage.

*Always be sure you carefully read and under-stand each precaution before moving on to the rest of the manual.*

### HANDLING PRECAUTIONS

• Never try to disassemble or modify the iDash in any way.

• Do not wipe with a wet cloth.

The iDash contains combustible and metal parts, so water and foreign substances can cause malfunction and create the risk of overheating due to wiring insulation failure, short circuiting, smoke, fire, combustion, and electric shock.

### OUTDOOR PRECAUTIONS

When outdoors, avoid using the iDash anywhere it might get wet with rainwater or other moisture, and/or in dusty conditions. The iDash is not water resistant or dust resistant. Water and dust create the risk of fire and smoke, combustion, electric shock, resulting in damage and malfunction.

Never touch the iDash or its electronic accessories with wet hands. This will create the risk of electric shock, short circuiting or insulation failure, fire, smoke and combustion. Also, never allow the connector plugs to become wet.

### Keep micro-SD cards out of the reach of small children as they may

**be swallowed.** If you think this might have happened, Call 911 or consult your local emergency services (police, fire, or ambulance) immediately.

Do not touch the iDash or its OBDII cable if there is lightning in your area.

Lightning strikes create the risk of electric shock.

### IN-VEHICLE PRECAUTIONS

Use this unit in 12V DC negative ground vehicles only.

WARNING: -22 F (-30 C) to 176F (80 C), the iDash may be susceptible to damage as a result of extended direct exposure to sunlight, heat, or extreme cold. If the vehicle will be subjected to these conditions, we highly recommend that you remove the iDash from its mounting location. Gale Banks Engineering is not responsible for damage to the iDash resulting from exposure conditions.

Always drive in accordance with traffic rules and regulations. Failure to do so may result in traffic accident and injury to yourself and/or others.

Never take your eyes off the road to adiust the iDash settings or change screens while driving vehicle. Doing so can result in a traffic accident. Always stop your vehicle in a safe place before operating the unit. Only look briefly at the iDash screen images while operating your vehicle. Doing otherwise can take your mind off the road and create the risk of a traffic accident and injury to yourself and/or others. Do not set volume level too high. Blocking out the sound of other vehicles and traffic can create the risk of a traffic accident.

Never install the iDash in a location where it will interfere with operation of the motor vehicle, block the driver's view, or where it may endanger passengers. Installing the unit near the shift lever, brake pedals or other vehicle controls, or block front, side or rear vision, can create the risk of a traffic accident and cause injury to yourself and/or others. Never install the iDash where it can interfere with airbag operation. Do not install in a location where deployment of the airbag

# SAFETY PRECAUTIONS, *CONTINUED*

cause the iDash or its parts to become projectiles. Also, be sure to check installation precautions for your exact vehicle model and year.

Make sure to install the iDash mount so it does not come off or fall down. Clean off any dirt and wax from the installation location, and install securely.

Periodically check the iDash mount installation and condition of the cradle.

### PRECAUTIONS FOR USE IN VEHICLE

Use only the items that come with this unit and the Banks products it was designed to interface with. Use of nonspecified items can damage the vehicle interior or result in a poor fit, creating the risk of accident, malfunction, or fire.

Install the iDash where it is out of the reach of small children. Failure to do so can cause an injury to the child or others due to mishandling of the iDash.

Do not install the iDash in a location where it will be splashed by water or subjected to large amounts of humidity, dust, or oil smoke. This can increase the risk of smoke, combustion, electric shock, and accident.

### PRECAUTIONS DURING USE

• To protect the Liquid Crystal Display (LCD), avoid exposure to direct sunlight while not in use. Using a car sunshade or other means to block the sun is recommended.

• Do not clean the iDash while power is turned on. When wiping the LCD, use a dry soft, micro-fiber cleaning cloth.

• Do not use a paper towel to clean the screen.

• When transporting the iDash, make sure that the LCD screen does not come in contact with any foreign objects.

**Precautions during use inside a motor** 

**vehicle:** Always be sure to use the iDash in accordance with local rules and regulations.

# **Section: 2** MOUNTING & CONNECTING THE IDASH

### 2.1 Installing OBDII Cable

### If installing into vehicle with OBDII communication (Standard):

**1.** Locate the OBDII port in your vehicle.

The OBDII port is located under the dash panel and can be found on either side of the steering wheel. Refer to your vehicles owner's manual if you are having difficulty locating the OBDII port. See Figure 2-1.

# *FIGURE 2-1*

2. Connect the Banks OBDII Cable to the vehicle's OBDII port. See Figure 2-1.

*For some vehicle models the OBDII port may need to be disconnected from its mounting location.* 

*Unclip or remove factory screws/bolts to relocate the OBDII port and allow the Banks OBDII connector to plug into the vehicles OBDII connector without bending or putting stress on the Banks OBDII cable. Secure the OBDII port under the dash*

3. Route the Banks OBDII Cable to reach the iDash. See Figure 2-2.

*FIGURE 2-2*

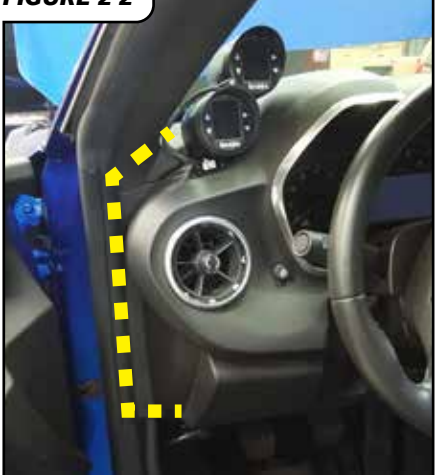

*You may need to loosen or remove dash panel or covers to install the interface cable between dash crevices or behind dash panels.*

4. Connect the Banks OBDII Cable to the 4-pin port on the iDash 1.8 with the locking tab up.

If you have the standard iDash 1.8 refer to Figure 2-3. If you have the iDash 1.8 Banks Bus 1, refer to Figure 2-4.

### *If connecting multiple gauges refer to "2.7 Advanced B-Bus Network - Multiple iDash 1.8" on page 17.*

**5.** Secure the Banks OBDII Cable away from any moving parts or sharp edges using the supplied cable ties.

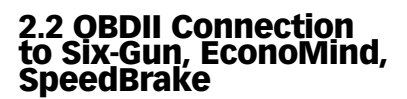

The OBDII Cable for Banks Bus 1 products has one extra wire coming from the OBDII to connect to Banks Bus 1 Tuners (Six-Gun, EconoMind, SpeedBrake). See Figure 2-5.

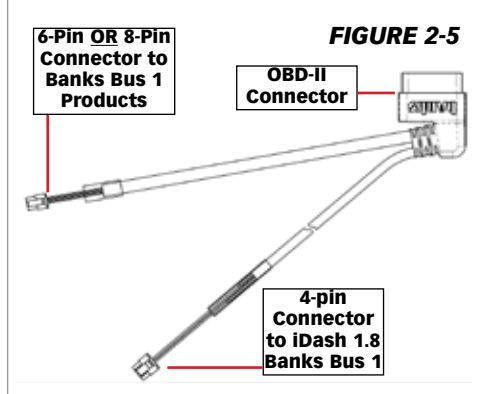

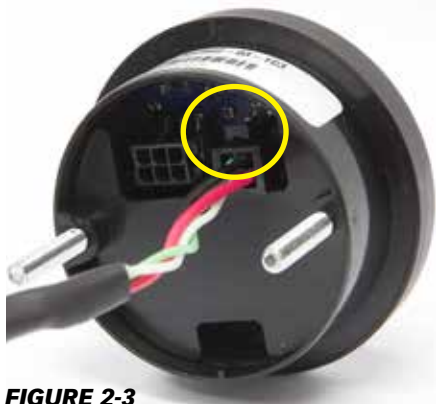

*iDash 1.8 Standard*

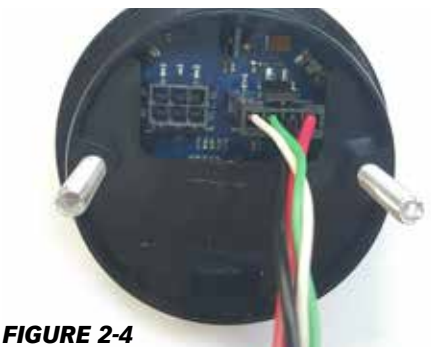

*iDash 1.8 Banks Bus 1*

### Ford 6.0L Power Stroke Applications

For any OBDII Cable for the Ford 6.0L, a connection has to be made to the fuse box (**Fuse #22**) using a fuse tap.

**1.** Remove the panel to reveal the fuse panel below the steering wheel and remove Fuse #22. See Figure 2-8.

### *FIGURE 2-8*

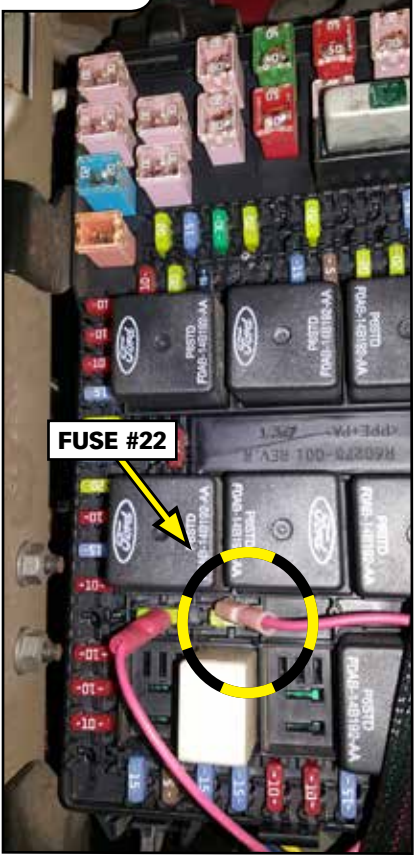

**2.** Apply the provided fuse tap before reinstalling. See Figure 2-7.

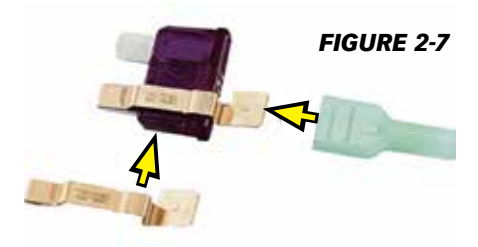

**3.** Route the female red terminal connector to the fuse tap. Figure 2-6

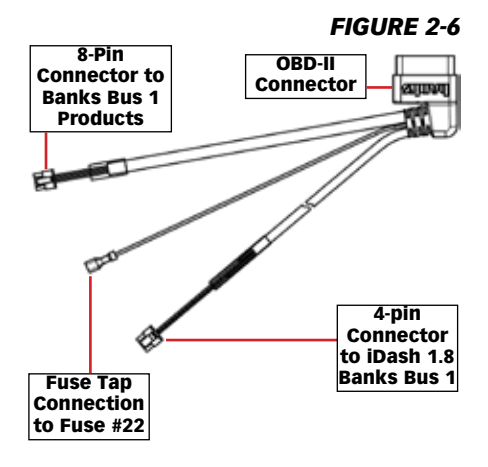

For the operation of the Six Gun, Economind, and Speed Brake refer to "11.3 Six-Gun & EconoMind Tuner" on page 47, "11.4 Banks SpeedBrake" on page 48, "11.5 SpeedBrake & Tuner Auto Switching (iDash 1.8 Banks Bus 1 ONLY)" on page 52.

### 2.3 No OBD or Aftermarket ECU Connection

Refer to iDash 1.8 Aftermarket ECU Setup Owner's Manual 97670 for aftermarket ECU wiring instructions.

### 2.4 General iDash 1.8 Mounting

If you bought an iDash 1.8 Guage Pod or A-Pillar mount, follow the instructions provided in the kit.

All iDash 1.8 come with a Mounting Sleeve to mount to any aftermarket gauge mount.

### To install the iDash 1.8 with the provided hardware:

**1.** Place the mounting sleeve behind the mounting surface and route the cables to the iDash 1.8 through. See Figure 2-9.

2. Connect cables (i.e. OBDII, Aftermarket ECU Harness, Starter Cable) to the iDash 1.8 4-Pin and 6-Pin Ports.

3. Insert the iDash 1.8's studs through the Mounting Sleeve's holes. See Figure 2-14.

**4.** Hand tighten the nylon Thumb Nuts. See Figure 2-9.

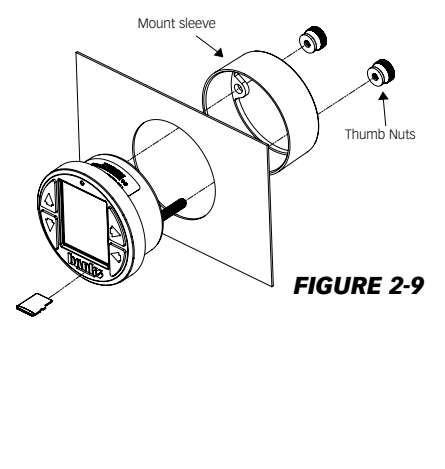

### *If the mount applies too much of a press fit, the iDash 1.8 buttons may become unresponsive.*

*Untighten or sand the aftermarket mount hole (Not the Mounting Sleeve) until you have a clearance fit for the iDash 1.8. If you do not want to use the mounting sleeve, ensure the mount hole has a press fit minimally applied, so that the buttons remain functional.*

### 2.5 Part Number List

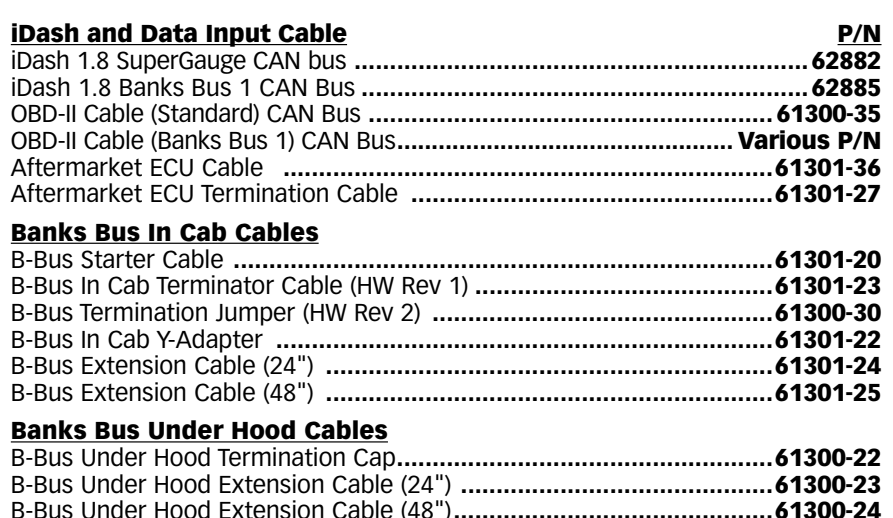

B-Bus Under Hood Extension Cable (72").............................................61300-25

### 2.6 Simple B-Bus Network - Single iDash 1.8

The simple B-Bus network can consist of one **iDash 1.8** Gauge, an **In-Cab Terminator** *OR* **Jumper Block Termination**, a **B-Bus Starter Cable,** a **B-Bus Module**, and a **Black Termination Cap**. See Figure 2-10.

### If using a single iDash Gauge:

1. If you have a HW Rev 1 iDash 1.8:

> A. Connect the Starter Cable to the In-Cab Terminator. See Figure 2-10, Step A.

**B.** Connect the **In-Cab Terminator** to the **iDash** 6-Pin Port. See Figure 2-10, Step B.

If you have a HW Rev 2 iDash 1.8:

A. Connect the Starter

Cable to the iDash 6-Pin Port (Without the In-Cab-Terminator). See Figure 2-10.

**B.** Confirm that the **Jumper Block** is connected to the iDash 2-Pin termination. See Figure 2-12.

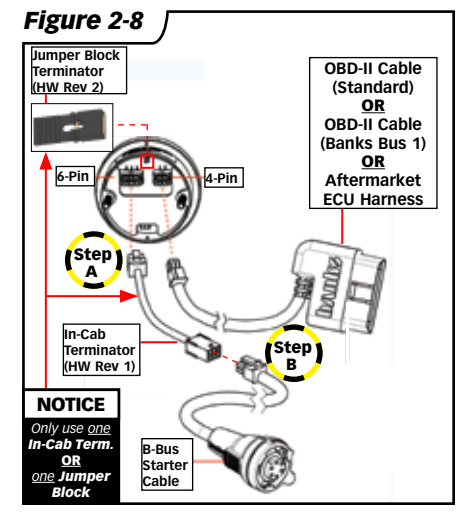

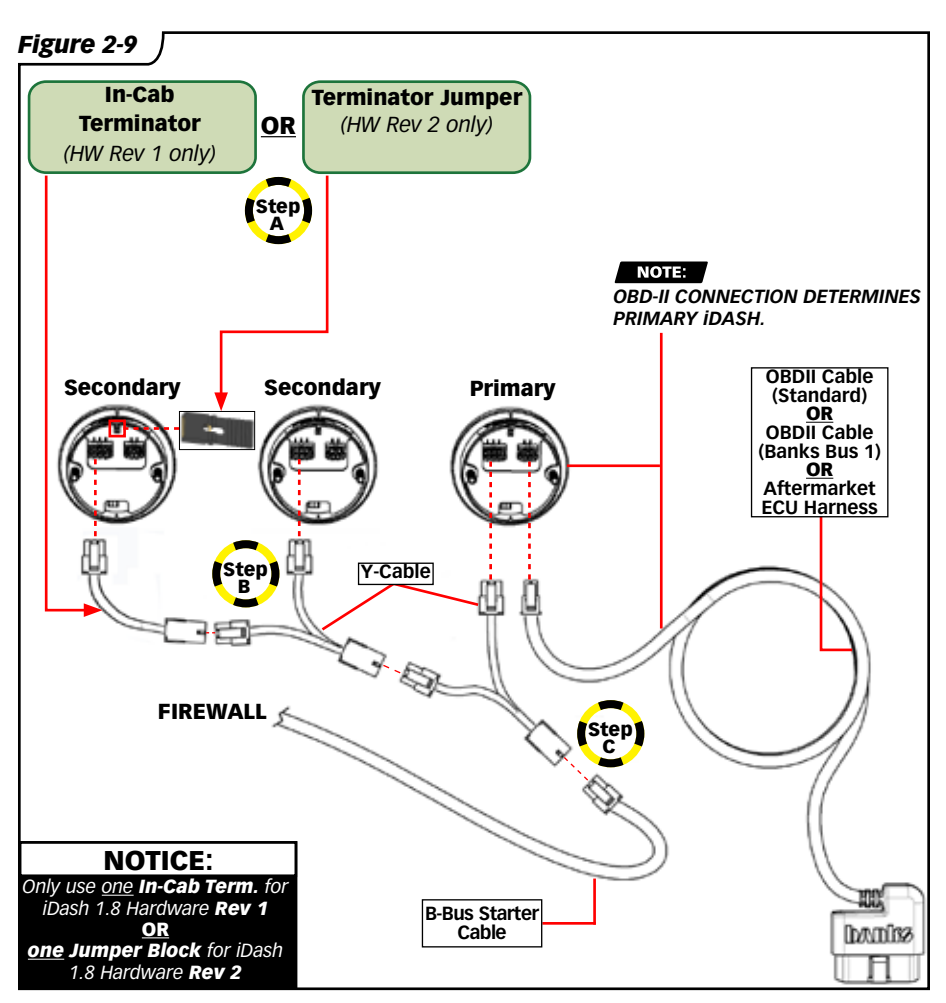

### 2.7 Advanced B-Bus Network - Multiple iDash 1.8

Up to three (3) additional iDash 1.8's can be added to the network; **maximum of four iDash 1.8 units**. Each additional iDash 1.8 requires a Y-Cable. See Figure 2-11.

The iDash 1.8 that has the OBD-II cable or aftermarket ECU harness plugged into it is referred to as the primary iDash 1.8.

Only the primary iDash 1.8 is capable of some features, such as:

- Vehicle Diagnostics (Reading/Clearing Codes and Emissions Readiness)
- Setting wake-up sensitivity
- Data logging
- Speed correction settings
- More

### To start an Advanced B-Bus Network:

### 1. If you ONLY have HW Rev 1 iDash 1.8's

A. Connect the In-Cab Terminator to the iDash 6-pin port. See Figure 2-11, Step A. Only one In-Cab **Terminator** is required.

**B.** Connect the **Y-Cable** to the **In-Cab Terminator** and the second **iDash 1.8.** See Figure 2-11, Step B.

For each additional **iDash** 1.8, a Y-Cable is used.

C. Connect the Starter Cable to the Y-Cable. See Figure 2-11, Step C.

### 2. If you have ONLY HW Rev 2 iDash 1.8's:

A. Connect the **Y-Cable** to the **iDash 6-pin port** of the first and second **iDash** 1.8 (Without the In-Cab Terminator). See Figure 2-11, Step B.

**B.** Connect the **Starter** Cable to the Y-Cable. See Figure 2-11, Step C.

C. Remove extra Jumper **Blocks** from the added iDash 2-Pin terminations. See Figure 2-12.

NOT<sub>3</sub></sub> Only one Jumper Block Terminator is required.

### 3. If you have a HW Rev 1 AND Rev 2 iDash 1.8's

Follow either instructions for Rev 1 OR Rev 2, but only use a single terminator in-cab.

### 2.8 Checking B-Bus Network Termination **Type**

When using multiple iDash Gauges and/or Banks Modules it is very important that there be **ONLY one** (1) termination in-cab. Otherwise your iDash 1.8 may have trouble communicating to other devices on the network.

Check which iDash 1.8 Hardware Revision you have. Look behind the iDash 1.8 as shown in Figure 2-12 & Figure 2-13 to visually confirm the Jumper Block Termination. Alternatively you can check the "Hardware Rev:" in the "System **Information**" menu, as shown in Figure 2-14.

If you have **Hardware Revision** 1, you **must use** the **In-Cab** Terminator.

If you have Hardware Revision 2, you will have the pre-installed Jumper Block Termination.

DO NOT use the In-Cab Terminator

for **HW Rev 2 iDash 1.8.** 

*Figure 2-10*

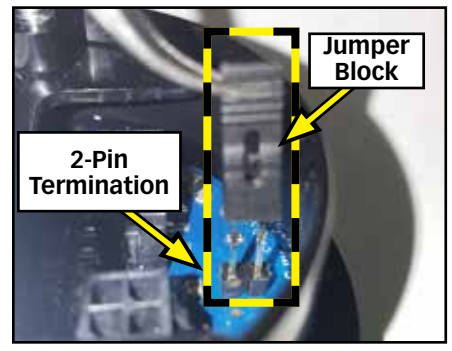

*Figure 2-11*

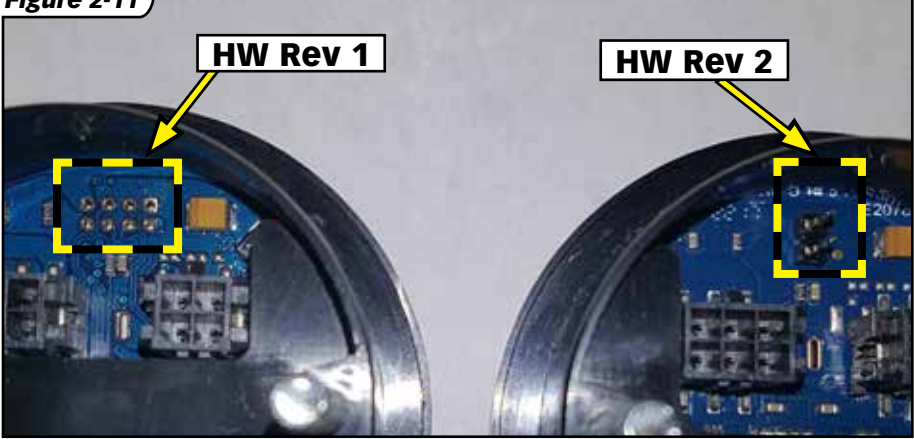

### *Figure 2-12*

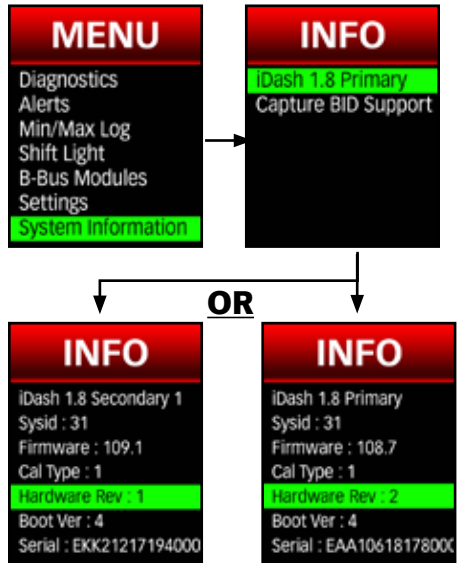

# **Section: 3** SOFTWARE INTRODUCTION AND INTERFACE

### 3.1 Button Navigation

Press the SELECT button (see **Figure 3-1)** to enter menus or select an item. Holding down the button saves the current selection and returns to the Gauge Screen.

Use the  $\blacksquare$  UP button or  $\blacksquare$  DOWN button (see Figure 3-1) to change values or scroll through the menus. Hold down the button for rapid scroll/ value change.

For the iDash 1.8 with Data Logging, holding the **DOWN** for two  $(2)$ seconds while viewing the Gauge **Screen** starts and stops data logging.

A single press of the  $\Box$  BACK button (see *Figure 3-1*) returns you to the previous menu/screen. Holding down the **BACK** button will return you to the Gauge Screen.

When data logging and viewing the Gauge Screen, you can set laps/ markers in a data log session by pressing the **BACK** button.

### *Figure 3-1 – Button Function.*

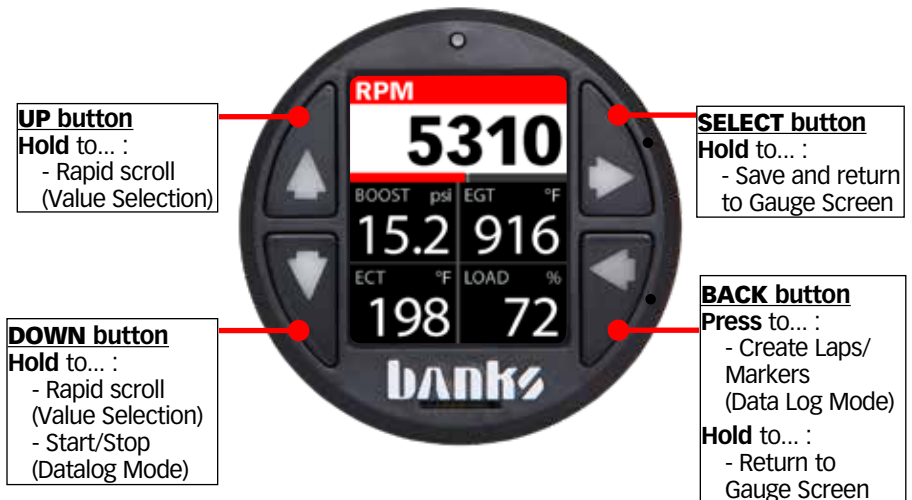

### 3.2 First Start-Up

**NOTH** It is recommended that you periodically check for software updates for best performance of your iDash 1.8".

Once the iDash 1.8 is properly installed to the vehicle, it will wake-up and be ready for use when the vehicle engine is started.

The first time the iDash 1.8 is powered on it will instruct you to input your engines displacement in units of liters or cubic-inches. This information is used in calculated parameters such as "**CFM Engine**." This can be changed at any time in "Settings" ("12.8 Engine Displacement" on page 60).

After inputting your engine's displacement, the iDash 1.8 will display the "Gauge Screen" with the default "5 **Square Light**" layout (See Figure 3-1) which can be changed in the "**Gauge** Selection" menu (See *"Layout Selection" on page 28*).

To access the main "MENU" screen you press the **SELECT** button

When navigating through menus, the iDash 1.8 will automatically return to the "Gauge Screen" after one (1) minute of inactivity.

*Figure 3-2 – "5 Square Dark" Layout*

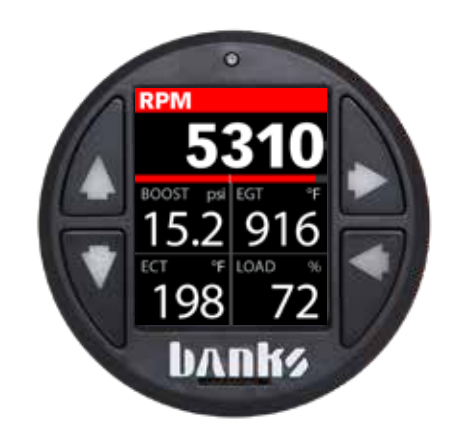

### 3.3 Sleep Mode/Wake up

When the iDash 1.8 is connected while the vehicle is turned off, it will go into **Sleep Mode** after ten (10) seconds. There is no need to unplug the iDash 1.8.

To automatically wake-up the iDash 1.8, the engine has to be running.

It is also possible to wake-up the iDash 1.8 by pressing any of the buttons while the key is in the **accessories-on** position. It will only stay on for thirty (30) seconds and return to **Sleep Mode** if it does not see engine RPM.

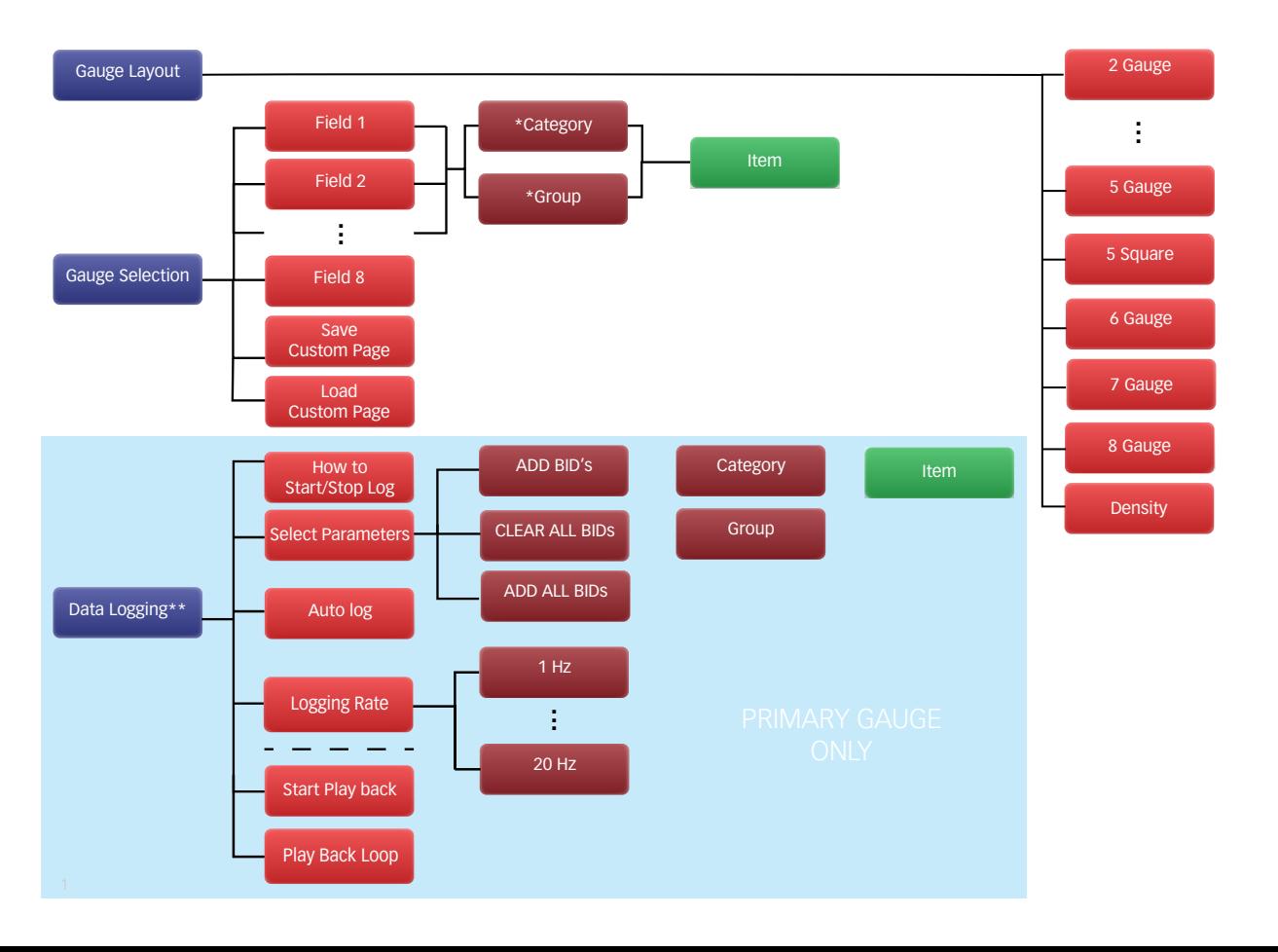

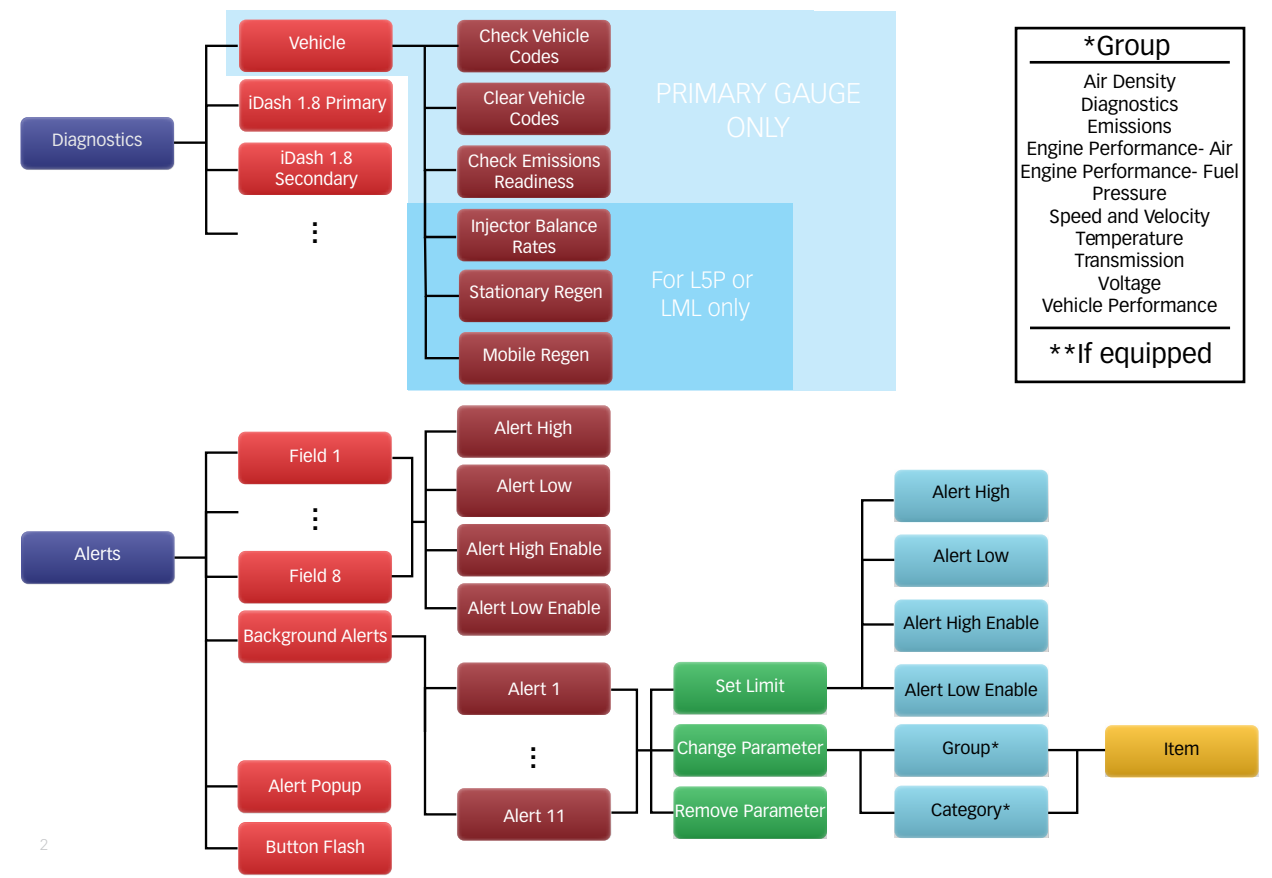

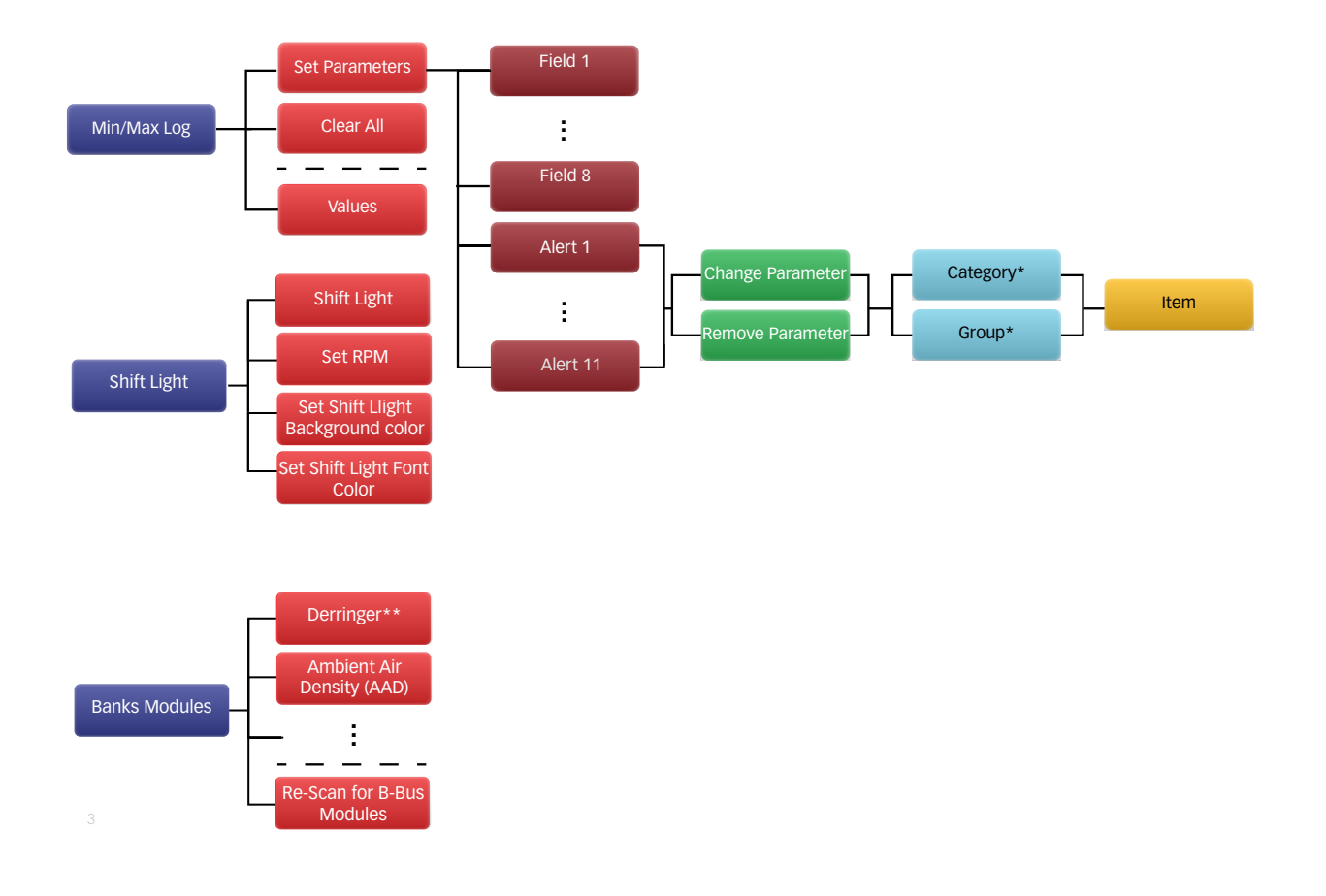

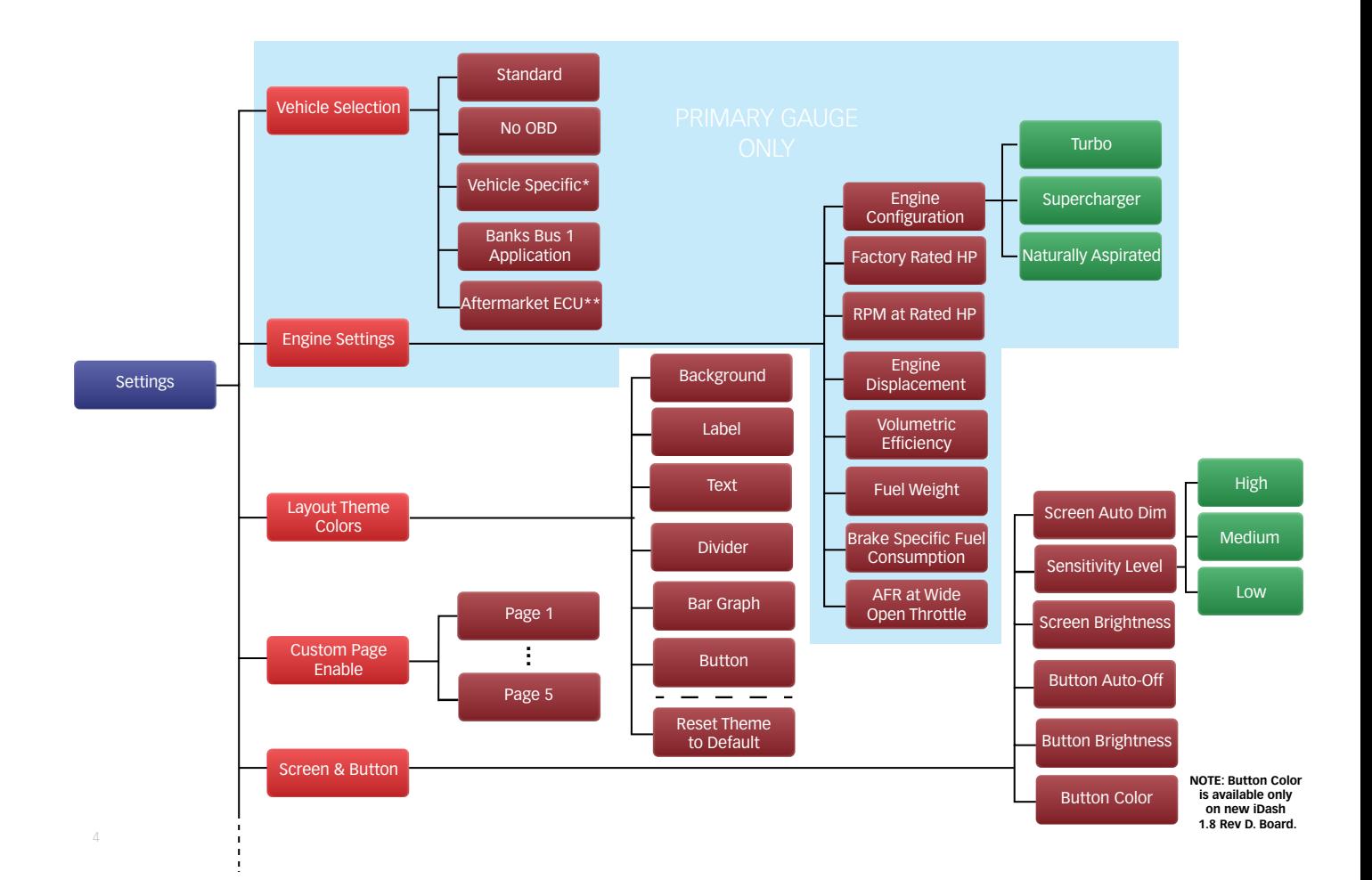

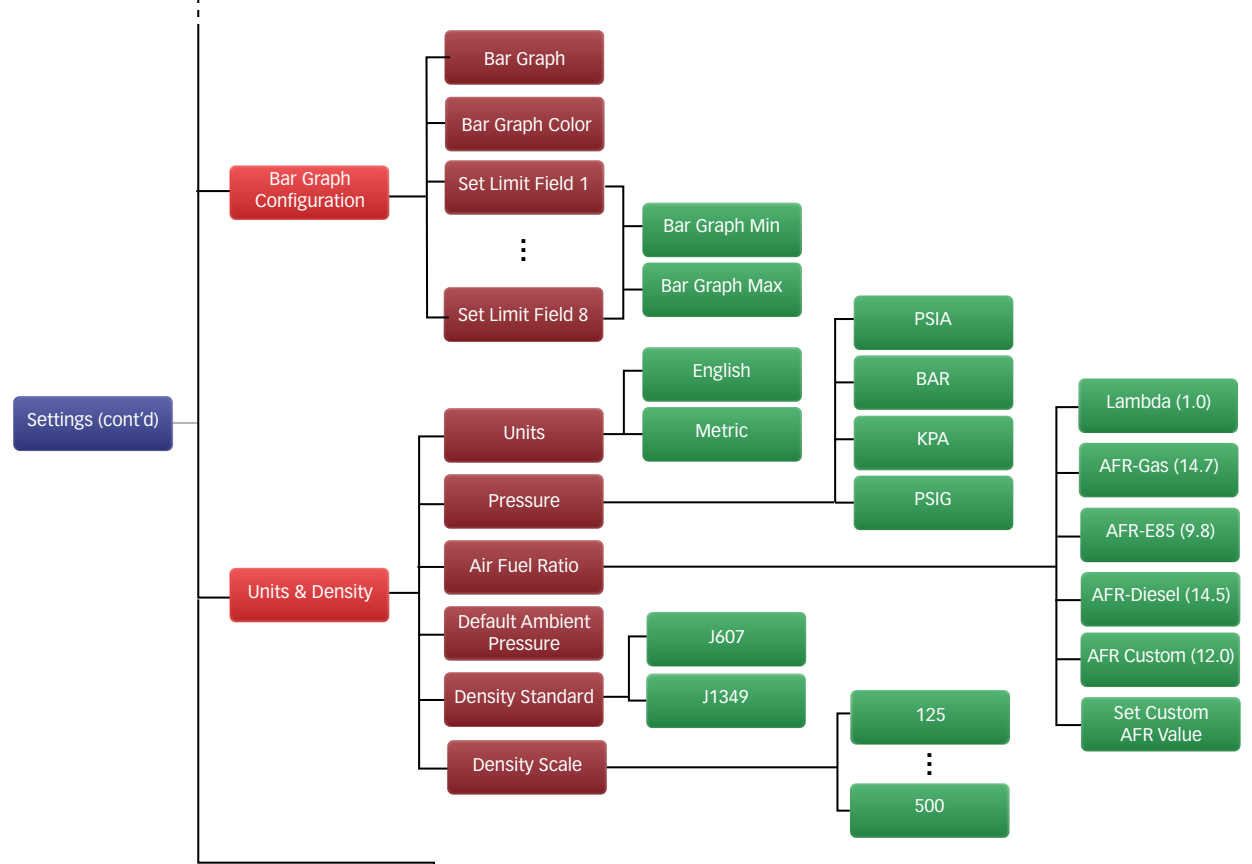

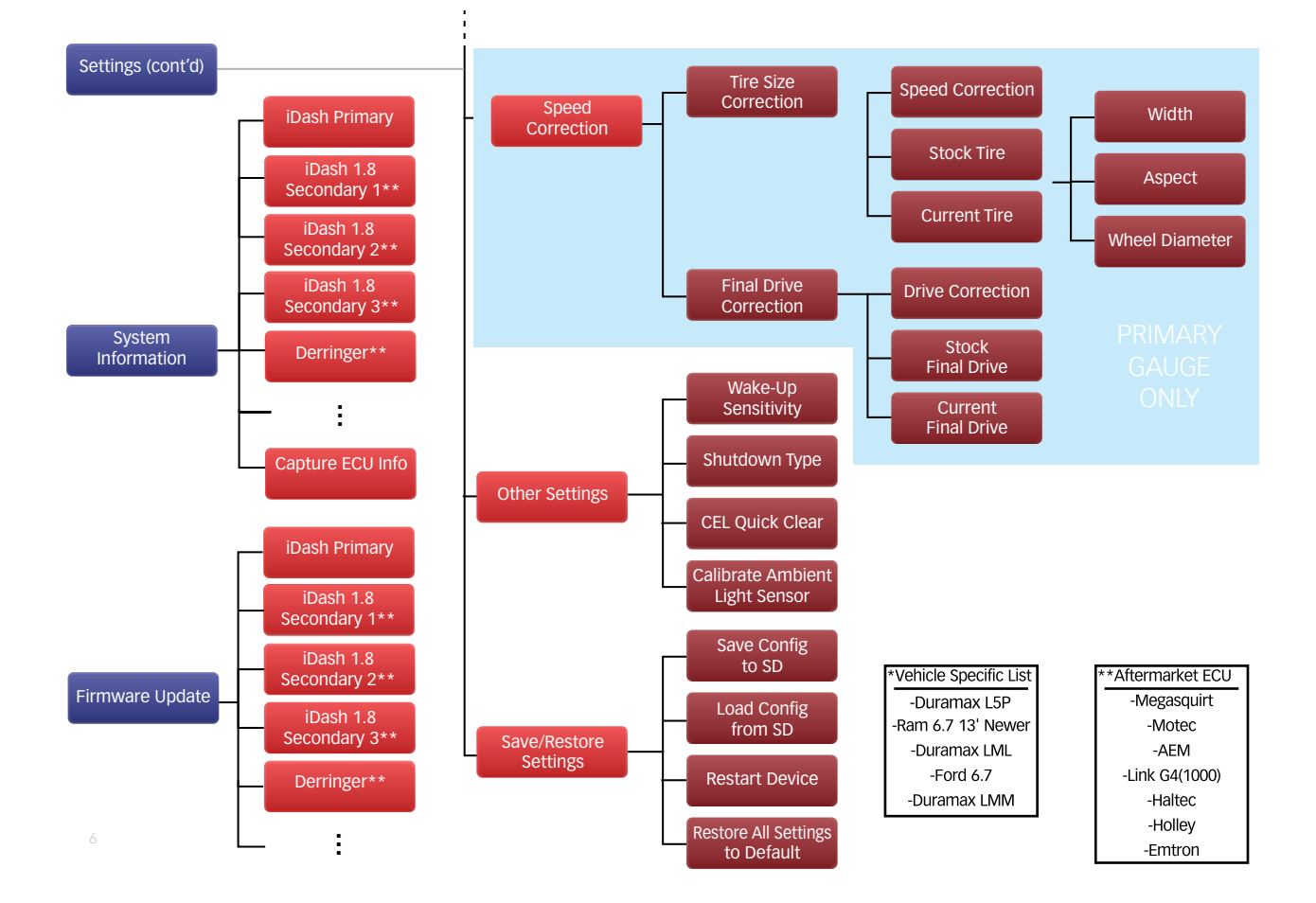

# **Section: 4 LAYOUT**

The "Layout" menu allows you to select various gauge layouts for the Gauge Screen. Some special Banks layout screens become available when connected to a module.

### 4.1 Layout Selection To modify the number of gauges displayed:

- 1. Go to "MENU" and select"Layout."
- **2.** Select the desired layout and you

### *Figure 4-1*

"2 Gauge" Layout "3 Gauge" Layout "4 Gauge" Layout "5 Gauge" Layout

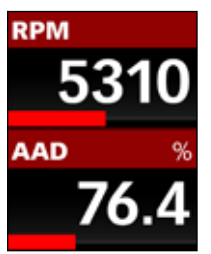

"8 Gauge" Layout "5 Square Light"

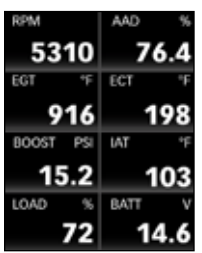

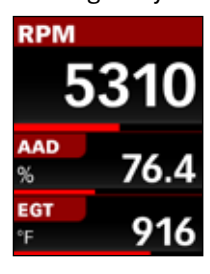

Layout

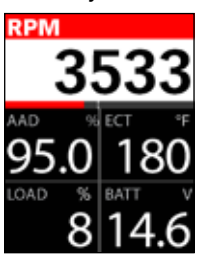

"Density Dark" Layout

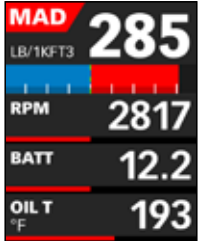

will automatically be returned to the Gauge Screen.

*The "Layout" menu can also be accessed in the "Settings" menu. See "12.1 Layout" on page 53.*

### 4.2 Density Layout

A detailed explanation of the Banks Density System is available in the glossary (*"15.1 Banks Engine Air Density System Overview" on page 70*).

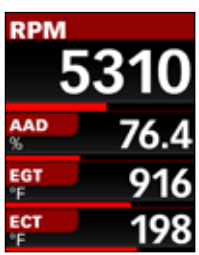

**RPM** 5310 AAD 76.4 EGT 916 **FEE** ECT 198 \*F. **BOOST** 15.

"5 Square Dark" Layout

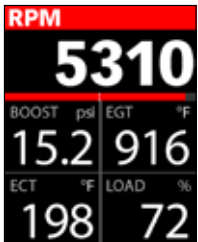

"Derringer" or "Tuner" Layout

2

**MAP** 

**RPM** 

2817

24

**BOOST** 

LEVEL 6

Layout **MAD** 28.  $#/1k$ 

"Density Light"

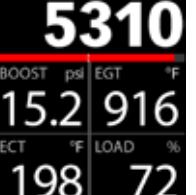

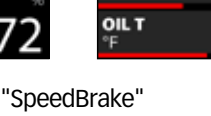

**RPM BATT** 

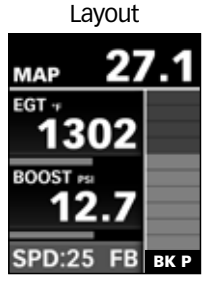

# LAYOUT, *CONTINUED*

*Density is calculated from various vehicle sensors and will only be available if your vehicle is equipped with the proper sensors.* 

To select the Density layout follow the instructions in *"4.1 Layout*  **Selection"** and select the "Density Dark" or "Density Light" layout. You will automatically be returned to the "Gauge Screen."

### 4.2.1 *Field 1 Parameter Selection*

In this layout, only *"*Field 2*"* through *"*Field 4*"* can be changed with user selectable parameters. "Field 1" of this layout is configured to only display *"*MAD*"* (Manifold Air Density) or *"*BAD*"* (Boost Air Density).

To change, press the *"*Select*"* button on *"*Field 1*"* to switch between these options

### 4.2.2 *Density Bar Graph*

When displaying "MAD," the green dashed line indicates your current "**AAD**" (Ambient Air Density). The red and blue section of the bar graph represents "MAD" (considering 0 to be the same baseline for "AAD" and "MAD"). See *Figure 4-2*.

If the MAD bar graph is only blue, your MAD is less than AAD. If the Bar graph is blue and red, the red portion of the bar graph represents your current boost air density (BAD).

When displaying "**BAD**," only the blue bar graph will be displayed.

To adjust the scaling on the bar graph shown in "Field 1" of the Density layout:

1. Select "Gauge Selection" from the main menu.

2. Press select on "Density Scale:" to change the scaling of the bar graph. Options are **125**, **200**, **300**, **400** and **500***.*

### *Figure 4-2* – Density Light Layout

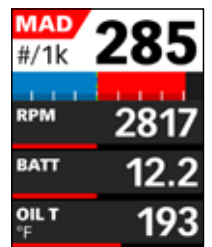

# 4.3 Banks Module Specific Layouts

For the Derringer B-Bus Tuner, Six-Gun Tuner, EconoMind Tuner, and SpeedBrake here are special layouts that appear in the "Layouts" menu when a module is connected.

### 4.4 Custom Pages

A page consists of a layout, and the parameters within it. Once you've changed the layout to your liking, it will automatically be saved as **Page 1**.

- **1.** To create new page, go to "**Menu**" and select "Gauge Selection."
- 2. Select "Load Custom Page."
- **3.** Select "**Page 2,**" and any change to your configuration on that page will be automatically saved.

NOTE The iDash can store up to 5 page configurations at once.

**4.** To switch between pages, hold the "LEFT" button for 2 seconds.

### 4.4.1 Custom Pages

- **1.** To disable a custom page, go to **"Menu"** select **"Settings."**
- 2. Select **"Custom Page Enable"** to choose which pages to turn off, or back on again once disabled.

# **Section: 5** GAUGE SELECTION

### 5.1 Parameter Selection

To change iDash 1.8's displayed parameters (See *Figure 5-1*):

**1.** Go to "Menu"and select "Gauge Selection." See Step A, B.

2. Select a "Field #" to change the parameter. See Step C.

3. Select a "GROUP" parameter. See Step D.

4. Select an "ITEM" parameter to display. See Step E.

**5.** Hold the **BACK** button to return to the Gauge Screen and your new parameter will be displayed. See Step F.

**6.** OR select **BACK** to take you back to "Gauge Selection" to change another parameter. See Step G.

*Gauge units can be changed in "Settings" (see "12.5 Units" on page 58*).

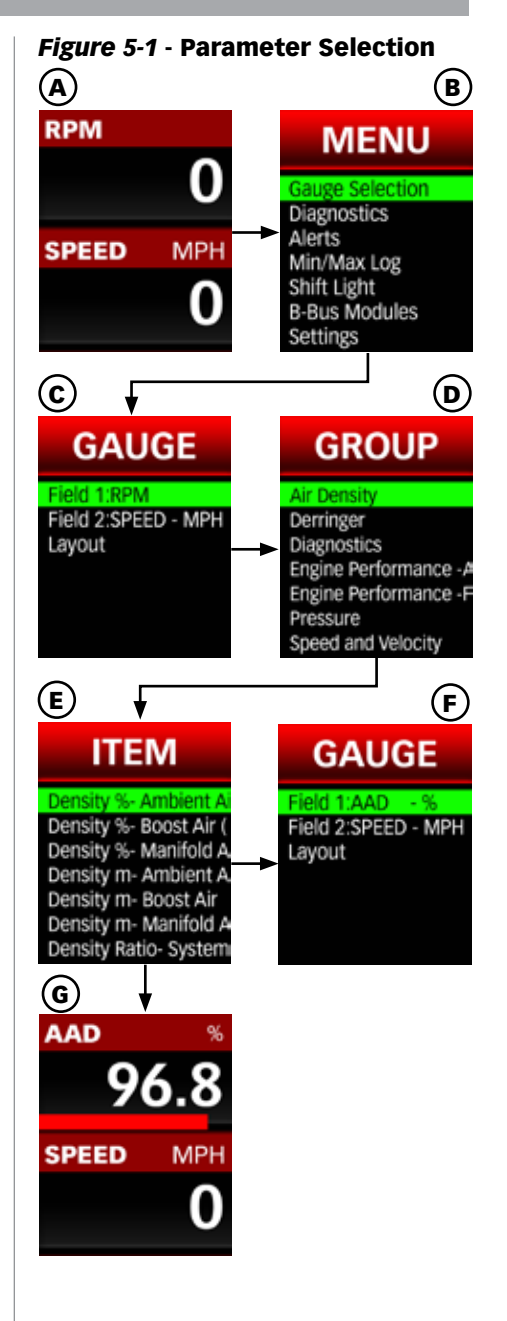

# **Section: 6**  DATA LOGGING **(IF EQUIPPED)**

### *Figure 6-1 – Data Logging Menu*

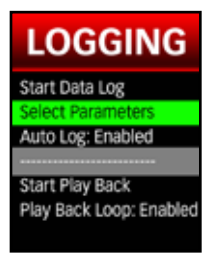

Data logging saves (\*CSV files) to any Micro SD card (all classes) as "**.CSV"** files at 0.1 sec intervals. Up to 100 parameters can be recorded at the same time but as the number of recorded parameters are increased, the recording rate will decrease, so only record the parameters you need.

 *Logged data will have 1 more digit than displayed, i.e. MAP=15.1 is displayed, but MAP=15.13 will be logged.*

When viewing the **Gauge Screen** of the primary iDash 1.8, a green dot at the top of the display will flash indicating that the device is logging. When logging is turned off, this dot will not appear.

 *Only the primary iDash (gauge plugged into the OBD-II port) will contain the data log. If you have multiple iDash gauges, only one of them needs to be equipped with data logging. For example, if you purchased your first gauge without data logging you can enable data logging by adding a data equipped gauge as a secondary. All data logging on iDash is referred to as Banks parameter ID's or BID's*

# 6.1 Change Parameters to be Data Logged

All iDash 1.8 ship with a preconfigured list of parameters set up for data logging.

**To remove parameters from being recorded:**

1. Select "Data Logging" from the main "MENU." See Figure 6-1.

2. Select "Select Parameters."

**3.** Select the individual parameter(s) to be removed. (See Figure 6-2, A) You can multi select parameters in this list. The non-highlighted parameters (See Figure 6-2, C) will not be recorded and will be removed from the list once you exit the screen.

4. Or select "CLEAR ALL BIDs" to remove all parameters. See Figure 6-2, B.

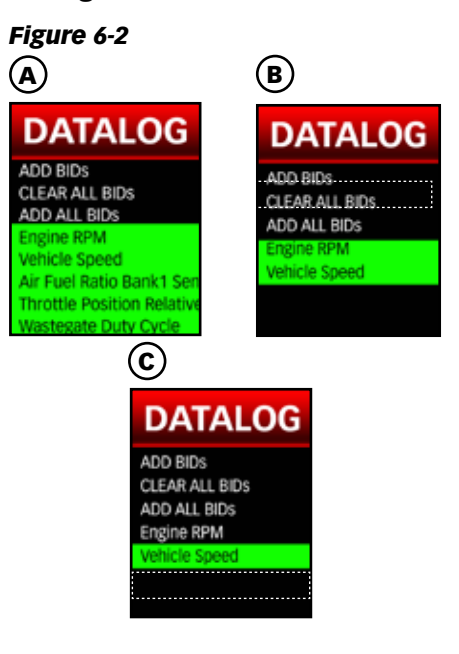

**To set new vehicle parameters to record:** 

1. Select "Data Logging" from the main "MENU."

2. Select "Select Parameters." See Figure 6-1.

# DATA LOGGING **(IF EQUIPPED),** *CONTINUED*

### 3. Select "ADD BIDs." See Figure 6-2.

Alternatively, you can select "ADD ALL BIDS" to record all available parameters. See Figure 6-2, A.

4. Select a "GROUP" parameter.

**5.** Select one or more "**ITEM**" parameters to record. The parameter will be highlighted if selected. See Figure 6-3.

### *Figure 6-3*

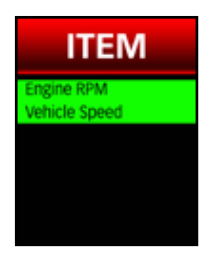

**6.** Press **BACK** to return to the "GROUP" menu and select more parameters from another group if desired.

7. Return to the "Datalog" menu. The screen will list all the highlighted parameters to be recorded. See Figure 6-2, A.

**8.** Once the parameter list for data logging is as desired, return to the Gauge Screen.

### 6.2 Start/Stop Data Log

*A Micro SD card must be inserted into the card slot on the front face of the iDash 1.8 in order for data logging to begin. Each time a data log is stopped, a new .CSV file containing the recorded data will be saved onto the Micro SD card.*

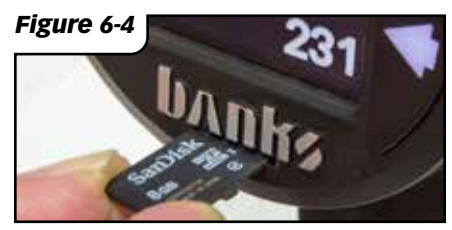

### 6.2.1 Data Logging (Shortcut)

**1.** While viewing the **Gauge Screen** hold the **DOWN** button for 2 seconds to start a new data log. A banner will appear stating "Start Data Logging: Log###.csv" once started.

**2.** To then stop the data log, while viewing the **Gauge Screen** hold the **DOWN** button for 2 seconds. A banner will appear stating "Stop Data Logging: Log###.csv" once stopped.

### 6.2.2 Data Logging (Menu Selection Method)

1. Select "Data Logging" from the main "MENU."

2. Select "Start Data Log" to start recording parameters (See Figure 6-1). A banner will appear stating "Start Data Logging: Log###.csv" once started.

*If no card is inserted, the device will display "*SD card is Not Ready."

3. On the "LOGGING" menu screen, select "Stop Data Log." A banner will appear stating "Stop Data Logging: Log###.csv" once stopped.

### 6.3 Auto-Log Feature

When enabled, this feature will automatically start data logging at vehicle startup. After this first log, data logging will need to be activated as stated in "6.2 Start/Stop Data Log".

# DATA LOGGING (IF EQUIPPED), *CONTINUED*

If the Micro SD card is plugged in after the vehicle is started, the iDash 1.8 will automatically start data logging once the Micro SD card is recognized.

Parameters logged will be the parameters set before the iDash 1.8 went into "Sleep Mode."

To end the log, hold the "**DOWN**" button while on the Gauge Screen until the iDash 1.8 states "Stop Data Logging: Log###.csv".

To enable "Auto Log":

**1.** Select "Data Logging" from the main "MENU."

2. Select "Auto Log:" to enable or disable. See Figure 6-1.

# 6.4 Data Play Back on Gauge(s)

The iDash 1.8 playback feature allows you to view the recorded data on the Gauge Screen of all connected iDash  $1.8's$ 

When viewing the **Gauge Screen** of the primary iDash 1.8, a blue box at the top of the display will flash indicating playback mode is on. When playback is turned off, this indicator will not appear.

### **To set up play back:**

- **1.** Select "Data Logging" from the main "MENU."
- 2. Select "Start Play back" to open the list of saved data logs currently on the Micro SD card. See Figure 6-1.
- **3.** Select the desired data log file for play back.
- 4. Configure the Gauge Screen layout (*"Section: 4, LAYOUT" on page 28)* and parameters

displayed ("5.1 Parameter Selection" on page 30) to show the parameters that were recorded. See for instructions on set up.

**TIPE** A useful parameter to display on the Gauge Screen during playback mode is "Time Data Log."

**NOTE** At any time, parameters displayed on the Gauge Screen can be changed during play back.

The data will begin playing on the iDash Gauge Screen. The blinking blue box at the top indicates that playback is active.

**NOTE** Only parameters that were *recorded on the log will be able to be shown. If a parameter shows "--" it was most likely not configured as a logged parameter at the time of the data log recording.*

### **Navigating playback options during playback mode:**

To pause data playback, press the **BACK** button on the iDash 1.8

To resume data playback, press the **BACK** button a second time.

While data playback is paused, pressing the UP or **DOWN** buttons will move ahead or back one line of data per press (0.1 seconds). Holding the UP or DOWN buttons will skip 5 seconds at a time.

While data playback is running, pressing the UP or **DOWN** buttons will skip ahead or back by 5 seconds. Holding the UP or **DOWN** buttons will skip 30 seconds ahead or back

# **Section: 7 DIAGNOSTICS**

### 7.1 Vehicle Diagnostics Trouble Codes (DTC's)

See the cause of your vehicle's **Check-Engine Light!** With the iDash 1.8, you can read and clear vehicle manufacturer trouble codes.

### **To access vehicle diagnostics menu:**

1. Select "Diagnostics" from the main "MENII"

2. Select "Vehicle" for vehicle diagnostics. See Figure 7-1.

### *Figure 7-1*

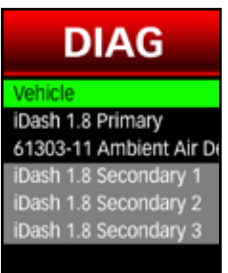

*Vehicle must be stopped to access vehicle diagnostics.* 

### **To check for all vehicle DTC's present:**

In the vehicle diagnostics menu, select "Check Vehicle Codes" to read vehicle trouble codes. See Figure 7-2.

If vehicle codes are present, a list will appear below as shown in Figure 7-2. Write down the trouble code number and description before clearing.

### To save codes to SD card:

If you have a microSD card installed, the codes will also be saved as a CSV. file to your microSD card.

### To view freeze frame data:

If the code has a "\*" preceeding it, if you click on the code it will pull up the freeze frame data associated with that code.

### **To clear all vehicle DTC's present:**

In the vehicle diagnostics menu, select "Clear Vehicle Codes" to erase vehicle trouble codes. See Figure 7-2 and Figure 7-3.

### *Figure 7-2 - Vehicle Diagnostics*

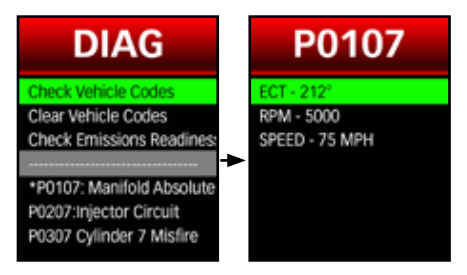

### *Figure 7-3 - Emissions Check*

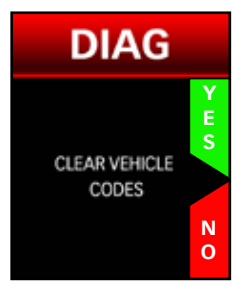

Diagnostic trouble codes and/or check engine light may recur if the cause of the code is not repaired prior to clearing the codes.

*Some vehicle require that the engine be turned off to clear codes. Follow message prompts if your vehicle has this requirement.*

# DIAGNOSTICS, *CONTINUED*

### 7.2 Vehicle Emissions Readiness

Check your vehicle's emissions readiness to test and see whether or not your vehicle's emission system is operating normally.

1. Select "Diagnostics" from the main "MENU<sup>"</sup>

2. Select "Vehicle" for vehicle diagnostics. See Figure 7-1.

3. Select "Check Emission Readiness" for a list of supported emissions monitors. See *Figure 7-2*.

"YES" indicates that the monitor has passed its test and the system is operating correctly. See Figure 7-4.

"NO" indicates that the monitor has either failed the test or that the test has not completed. See Figure 7-4.

4. Scroll through the list of monitors and return to the **Gauge Screen** when finished.

*The following may reset your monitors:*

- *Clearing diagnostic trouble codes*
- *Loss of power to the vehicle by a dead or disconnected battery*

*Figure 7-4*

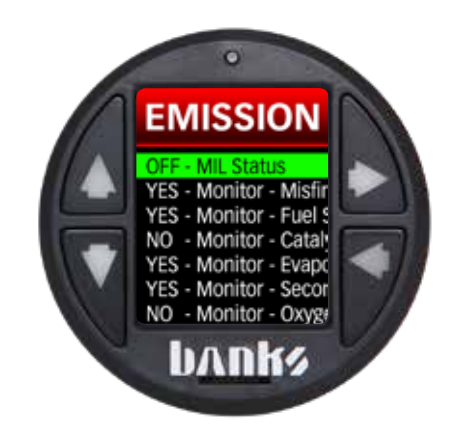

# DIAGNOSTICS, *CONTINUED*

### 7.3 Manual Diesel Particulate Filter (DPF) Regeneration (Only available on some Diesel Applications)

This diagnostic feature enables the user to manually clear the DPF from soot caused by diesel fuel, lower exhaust back pressure, and ultimately reduce emissions emitted from the tailpipe.

**NOTE** This Diagnostics feature is available on specific Diesel vehicles only.

### 7.3.1 DPF Regeneration Explained

DPFs' are used in newer diesel powered vehicles to better control emissions. This filter is used with diesel oxidation catalyst to capture the soot and ultimately lower emission by burning it with high enough exhaust gas temperatures (EGT). Soot that is gathered can be purged AUTOMATICALLY in one of two ways: Passive Regeneration & Manual Regeneration.

Passive Regeneration can happen as a result of normal engine operating conditions but occurs typically under heavy towing or high load conditions because engine EGT reach appropriate temperature levels to oxidize or burn the soot captured by the DPF.

During **Manual Regeneration**, the iDash 1.8 Super Gauge will communicate with the vehicles computer to clean the DPF manually by raising EGT to a suitable level and burning the soot.

When this occurs the RPM's will automatically be raise above 2000 and the radiator fan will turn on at a loud volume.

**NOTE** It is strongly reccomended to only use the manual Regen feature of the iDash if conditions prevent a driving Regen to naturally occur.

### 7.3.2 Error List/Conditions for Manual Regeneration

The following list of conditions must be met for Manual Regeneration to occur, otherwise an error alert on the iDash 1.8 gauge will pop up.

### Error List/Conditions

- Vehicle must be in Park.
- Fuel Level must be over 15%.
- Must have no Diagnostic Trouble Codes present.(Except for P2463 Soot accumulation.)
- Engine Coolant Temp must be above 71°C (160°F)
- Brake must not be active
- •Accelerator Pedal must be zero
- Soot Load must be over 90%

### 7.3.3 Stationary Regen Warnings

### WARNING!

Performing a stationary Regen will result in tailpipe exhaust gas temperatures greater than 600 F. It is important to follow to following safety procedure to ensure a safe stationary Regen.

1. Park vehicle outdoors and keep people, other vehicle, and combustible materials away from the exhaust tailpipe

2. Do not leave vehicle unattended

**3.** Do not connect any shop hoses to the exhaust.

4. Open the hood and keep vehicle in an open environment to allow proper ventilation

**5.** Check that coolant and oil levels are at proper levels before and after Regen

### \*Liability Disclaimer\*

**Gale Banks Engineering shall in no way be responsible for the products proper use and service. THE USER WAIVES ALL LIABILITY CLAIMS.**

### 7.3.4 Manual Stationary DPF Regeneration

To initiate and see the status parameters during DPF regeneration.

**1.** Select "**Diagnostics**" from the main "MENU".

2. Select "Vehicle" for vehicle diagnostics.

**3.** Select "Stationary Regen" to begin manual stationary regeneration process.

NOTE: In order to have selected "Stationary Regen" the previous list of conditions in "7.3.2 Error List/Conditions for Manual Regeneration" on page 36 must have been met otherwise error alert would have prevented it from being selected.

4. Before proceeding with manual regeneration you will have to read and follow several caution messages by pressing the right arrow button. This will lead you to Gale Banks Engineering liability disclaimer message. Must press the down arrow (see Figure  $7-5$ , A) to agree and continue manual regeneration.

### *Figure 7-5*

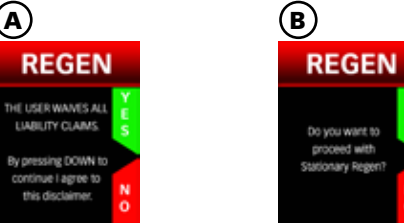

**5.** After pressing down to agree to the disclaimer select "Yes" to proceed with manual regen. (See Figure 7-5, B) This will initiate and display

# DIAGNOSTICS, *CONTINUED*

important parameters to monitor during manual regeneration. (See Figure 7-6)

**NOTE:** During Stationary Regen, if you have multiple iDash's, the secondary gauges will display a message box **Stationary Regen Running" until** the Regen is complete (Figure 7-7). The message box will automatically clear when the Regen is complete.

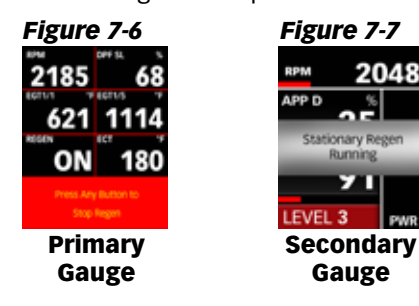

**NOTE** Pressing any button on the Primary Gauge during stationary regeneration has begun will stop the regeneration. (See Figure 7-6)

**6.** Message will appear and let the user know when manual regeneration has been completed. (See Figure 7-8) Press any to take you back to your original gauge display.

 $\blacksquare$  It is recommended to allow the engine to run for at least 10 minutes after the completion of a stationary regen. This can be done at idle on while driving. This reduces the likelihood of having a stuck DEF injector.

### *Figure 7-8*

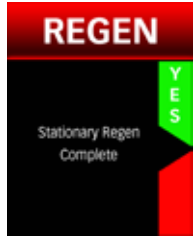

## 7.4 Injector Balance Rates

Check your vehicle's injector operating tolerances. If you're experiencing a misfire, knock, excessive smoke, or rough running conditions with no DTCs this diagnostic feature will help identify if injectors are the issue.

**NOTE** This Diagnostics feature is available on specific GM/Chevy Diesel Trucks Only.

**1.** Select "**Diagnostics**" from the main "MENU."

2. Select "Vehicle" for vehicle diagnostics.

3. Select "Injector Balance Rates"

4. This will display individual injector balance rates.

Note Balance rates are the fuel adjustments for each individual cylinder based off crankshaft speed.

**NOTE** Injectors that read outside  $a$  +/- 4.0 in park/neutral or +/- 6.0 in drive may be a faulty injector.

**5.** Select **BACK** to return to the main menu once finished. Injector balance rate.

# **Section: 8** MIN & MAX VALUES

Each iDash 1.8 keeps an updated record of key parameter minimum/ maximum values for you to view or reset.

*Some vehicles report a very large value for an instant during vehicle power down. This might cause an inaccurate maximum log*

### To view and/or clear your Minimum or Maximum Logs:

1. Select "Min/Max Log" from the main "MENU." See Figure 8-1, A.

2. Select either "Maximum Log" or "Minimum Log" to access logs. See Figure 8-1, B.

3. To reset all current min/max values to zero, select "CLEAR ALL." See Figure 8-1, C & D.

Maximum and minimum values are recorded for parameters on the Gauge Screen and on the "Background alerts**"** list. Min/Max values are recorded regardless if alerts are enabled or disabled.

### *Figure 8-1*

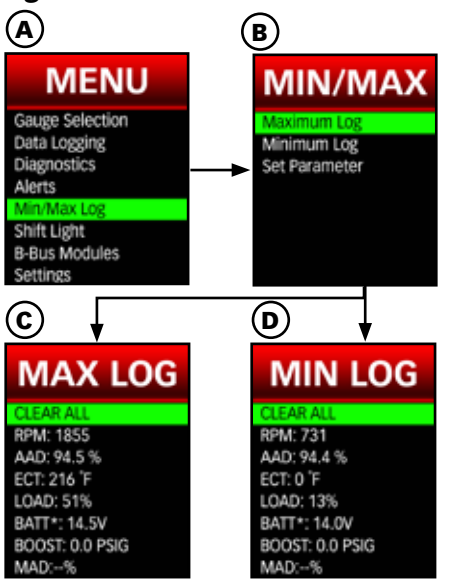

**NOTE** The parameter list in the *"Min/Max Log" is linked to the "Background Alerts" and Displayed "Alerts" lists. Adding, removing, or changing these alerts in one menu will change the alerts in the other.*

To add/change parameters in the "Min/Max Log" list:

1. Select "Min/Max Log" from the main "MENU."

2. Select "Set Parameter."

3. Select any "Alert #:" to change.

*The "Field #" list can only be modified in the Gauge Selection menu.*

4. Select "Change Parameter."

 $\blacksquare$  If the alert is empty, you will be skipped to **Step 5.** 

**5.** Select a "GROUP" parameter.

**6.** Select an "ITEM" parameter to change. You will be returned to the parameter's alert options.

# **Section: 9** ALERTS

The iDash 1.8 allows users to configure alerts notifying the operator that a parameter has exceeded its set limit.

All alerts can be disabled/enabled and can be set to go off for a maximum or a minimum value. See Figure 9-1, C.

After an alert limit is tripped, a banner will appear, displaying a large banner with the parameter alert name for 3 seconds. See Figure 9-1, D.

If the alert limit continues to be exceeded for displayed parameters, the gauge will blink red (see Figure **9-1, E**). If the alert limit continues to be exceeded for background alerts, a small banner in the top left corner will appear and it will cycle through each alert for ~1 second (if there is more than one background alert limit exceeded).

**NOTE** All alerts must be configured for each individual iDash 1.8.

# 9.1 Displayed Gauge<br>Alerts

In the Displayed "Alerts" menu, the parameter list will be the same as the Gauge Selection menu. To change the parameters of the Displayed "**Alerts**," the parameters must be changed from the Gauge Selection menu. See *"Parameter Selection" on page 30* for directions.

**NOTE** If a parameter is already enabled and set up as a background alert, its settings will transfer to a displayed gauge alert.

### To enable and configure gauge alerts:

**1.** Select "**Alerts**" from the main "MENU." See Figure 9-1, A.

**2.** Select a "**Field #**" with the parameter of interest.

See Figure 9-1, A.

3. Select "Alert High Enable" and/or "Alert Low Enable" to turn "On" or "Off" the alert. See Figure 9-1,  $B \& C$ .

4. Select "Alert High" and/or "Alert Low" to adjust the alert activation point value. See Figure 9-1, C.

**5.** Scroll UP or **DOWN** to adjust the activation point.

**6.** Hold **SELECT** to save the value and return to the Gauge Screen or return to the Displayed "Alerts" menu to configure other alerts.

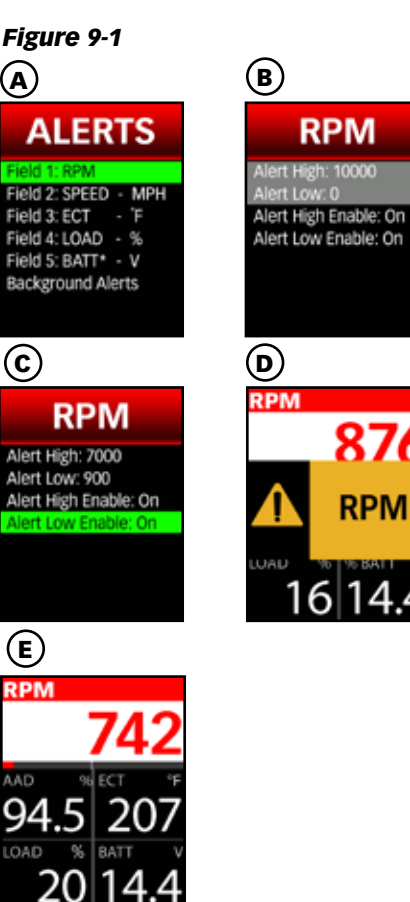

# ALERTS, *CONTINUED*

### 9.2 Background Alerts

Background alerts are for a list of user selected parameters that are constantly being monitored by the iDash (when enabled), even when they are not being displayed on a gauge.

Unlike the displayed gauge alerts, background alert parameters are selected in the Background Alerts menu.

### To change a background alert parameter:

*The alerts list in the "*Min/ Max Values*" menu are linked to the "*Background Alerts*" parameter list. Adding, removing, or changing these alerts in one menu will change the alerts in the other.*

**1.** Select "**Alerts**" from the main "MENU."

2. Select "Background Alerts." See Figure 9-2, A.

**3.** Select any "**Alert** #:" to change. See Figure 9-2, B.

 $\blacksquare$  If the alert is empty, it will be skipped to **Step 5.** 

4. Select "Change Parameter." See Figure 9-2, C.

**5.** Select a "**GROUP**" parameter. See Figure 9-2, D.

**6.** Select an "ITEM" parameter to change the background alert to (see Figure 9-2, E). You will be returned to the parameter's alert options.

### To enable and configure background alerts:

**1.** Select "**Alerts**" from the main "MENU."

2. Select "Background Alerts." See Figure 9-2, A.

**3.** Select the "Alert #:"of interest. See Figure 9-2, B

4. Select "Set Limit." See Figure 9-2, C.

5. Select "Alert High Enable" and/or "Alert Low Enable" to turn "On" or "Off" the alert. See Figure 9-1, B.

**6.** Scroll UP or **DOWN** to adjust the activation point value.,

**7.** Hold **SELECT** to save the value and return to the Gauge Screen or return to the "**Background Alerts**" menu to configure other alerts.

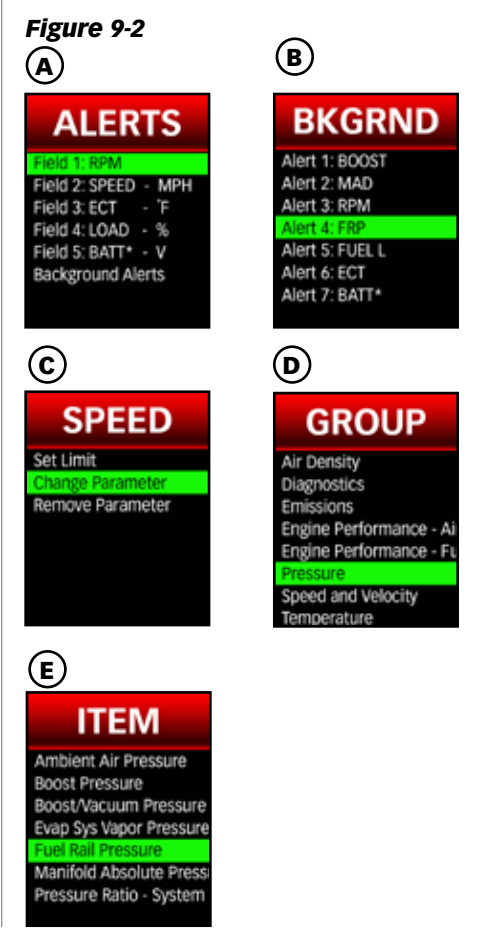

# **Section: 10** SHIFT LIGHT

The iDash features a user configurable shift light for you to set to any desired RPM and change to any of the 23 colors available.

When enabled, the shift light will take priority over all other alerts

(see *Figure 10-2*) and will remain on the display as long as RPM is over the defined trigger RPM. The shift light will disappear from the display after engine RPM drops 300 RPM below the set trigger point.

### To enable/disable the shift light and set the trigger rpm:

**1.** Select "Shift Light" from the main "MENU."

2. Select the first item in the "Shift Light" menu to turn it "On" or "Off". See *Figure 10-1, A.*

3. Select "Set RPM." See Figure 10-1, B.

4. Scroll UP or DOWN (see Figure 10-1, B) in increments of 100 RPM to set the trigger point at which the shift light will illuminate.

*Due to data communication delay of vehicle OBD-II, you may need to set your shift light RPM lower than your desired shift point.*

### To adjust shift light text and/or background color:

5. Select "Shift Light" from the main "MENU."

### 6. Select "Set Shift Light Font **Color**" to change text color.

**7.** Scroll (UP or DOWN) through the list and press " $YES"$  to select a color. Pressing "NO" will take you back to the "Shift Light" menu.

8. "Set Shift Light Background **Color**" to customize the look of your shift light.

9. Scroll UP or DOWN through the list and press " $Yes$ " to select a color. Pressing "No" will take you back to the "**Shift Light**" menu.

**10. Return to the Gauge Screen** when finished.

### *Figure 10-1 – Shift Light Menu*

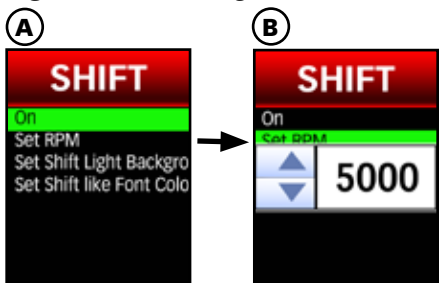

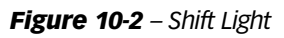

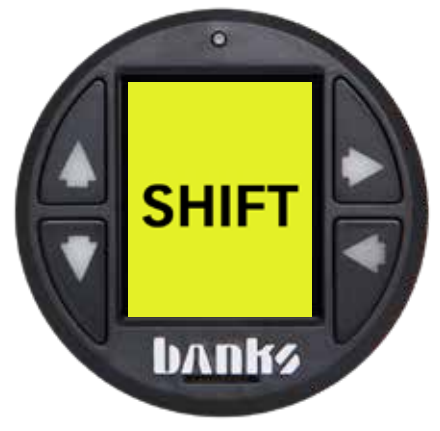

# **Section: 11** BANKS MODULES (IF CONNECTED)

The "Banks Modules" menu allows you to configure and/or control modules that are connected to the iDash 1.8. Only connected Banks Modules will show up in this section.

### To access the menu:

1. Select "Banks Modules" from the main "MENU."

**2.** Scroll through the list and select the module you would like to configure.

See Owners Manual 97660 for more detailed information on:

- Banks 4-Channel Analog Module

- Banks 4-Channel Thermocouple Module

### 11.1 Banks Ambient Air Density (AAD) Module

See **Owner's Manual 97660** for more AAD Module information.

### 11.1.1 Why you need Banks' Ambient Air Density Module?

An engine's power potential is directly affected by ambient air conditions. The Banks AAD Module allows you to monitor the pressure, temperature, and humidity of the air entering your engine with extreme accuracy. You will gain a new understanding of how elevation, temperature, and humidity effect your vehicle's performance.

### 11.1.2 What can I do with the sensor?

**1.** Measure air density of ambientair around your vehicle.

**2.** Measure air density of the airbox inlet to evaluate how effective your "cold air" intake really is.

3. Measure the "Ram-Air" effect of an airbox duct location.

4. Data log ambient conditions at the racetrack to compare data between different days.

**5.** Ambient relative humidity can be used to evaluate if air will condense out during the intercooling stage.

### 11.1.3 New Parameters with the AAD Module

### After installation, the AAD Module will add the following parameters:

- Ambient Air Density Mass (lb/1kft3)
- Ambient Air Density %
- Ambient Air Pressure (psi, kpa)
- Ambient Air Pressure (in Hg)
- Ambient Air Temperature (C, F)
- Relative Humidity (%)
- Grains H2O (grain/lb air)
- Density Altitude (ft)
- Pressure Altitude (ft)
- SAE 1607 Correction Factor
- SAE 11349 Correction Factor

*If your vehicle possesses OEM temperature and pressure sensors, this data will be overwritten by the more accurate and faster-responding AAD Module data.* 

### To change iDash 1.8's displayed parameters (See Figure 2.1-9):

**1.** Go to "**Menu**"and select "Gauge Selection".

**2.** Select a "**Field** #" to change the parameter.

Consider layout selected when choosing field to change.

# BANKS MODULES (IF CONNECTED), *CONTINUED*

3. Select a "Group"

4. Select an "Item" to display the parameters.

**5.** Hold the **BACK** button to return to the gauge screen and your new parameter will be displayed.

**NOTE** Gauge units can be changed in "Settings".

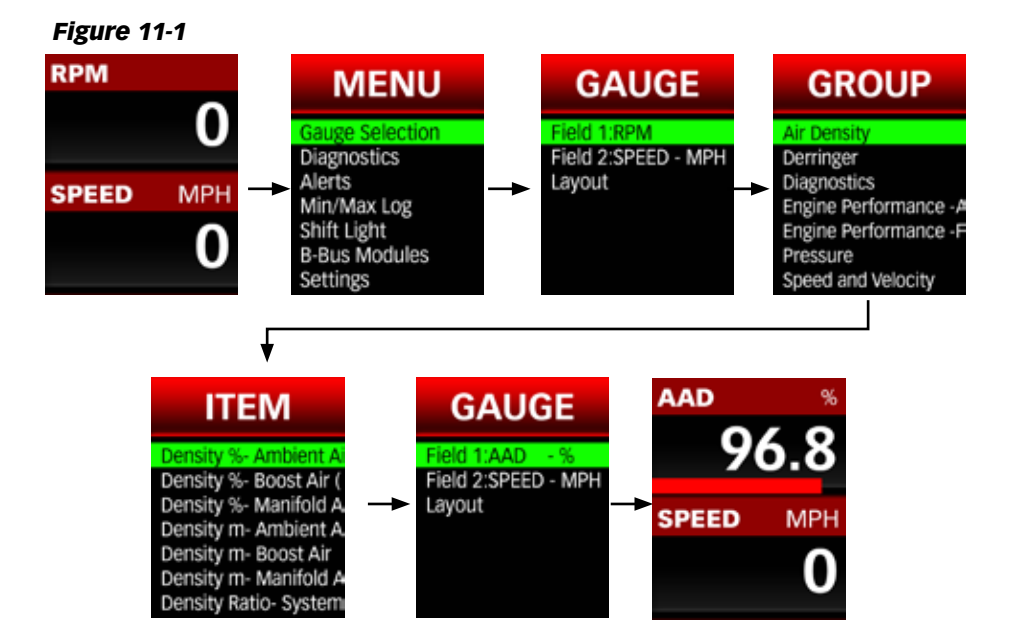

*CONTINUED*

### 11.2 Derringer Tuner

See **Owner's Manual 97671** for more Derringer information.

The Derringer is equipped with multiple power levels. You can set the desired power level while the engine is running but it is recommended that you do not switch the power level under high load applications.

### **SPORT MODE/LEVEL 6**

This mode is to be used when peak engine performance is required. This mode has been optimized for maximum power output along with improved turbo response by tuning fuel delivery and boost.

### **PLUS MODE/LEVEL 3**

The plus calibration is designed for use in everyday driving. This power level adds a noticeable punch under high load acceleration by improving turbo response and power. Power in this mode can be sustained for a prolonged duration.

### **STOCK MODE**

Stock mode turns OFF your Derringer tuner. Throttle response and power return to stock levels

### 11.2.1 Banks Derringer Gauge Layout

Once the Derringer is connected to the iDash 1.8, a new gauge layout called "**Derringer**" will be available for selection. To access the menu selection refer to *"4.1 Layout Selection" on page 28.*

### Power Added (%):

If connected to an iDash 1.8 while displaying the "**Derringer**" layout, the vertical bar graph on the right hand side represents, in real-time, how much power the Derringer is adding (See **Figure 11-2).** In Stock Mode there will be no change to the bar graph and in Sport Mode/Level 6 the bar graph will reach 100% under proper operating conditions.

The "Power Added" data can also be displayed on ANY layout as a numeric value by selecting it from the "Derringer" parameter group. For information on how to access the menu, refer to *"5.1 Parameter Selection" on page 30.*

### Changing Derringer Settings on the Derringer Layout Screen

To adjust the tuner power level, press the UP or **DOWN** button. The current power level will be displayed on the bottom left of the "Tuner" layout. See Figure 11-3.

If you are displaying a different layout and change power level with the same buttons, a message box will appear to notify you of the new power level.

### *Figure 11-2*

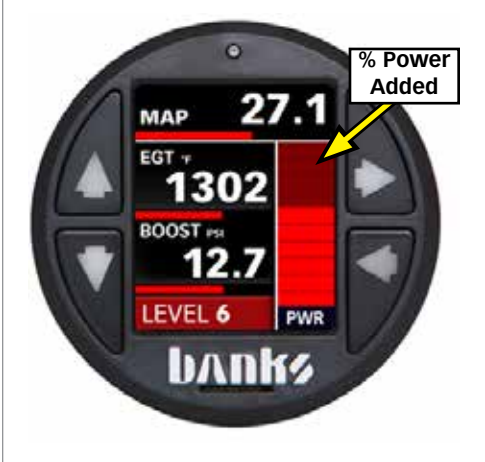

# BANKS MODULES (IF CONNECTED), *CONTINUED*

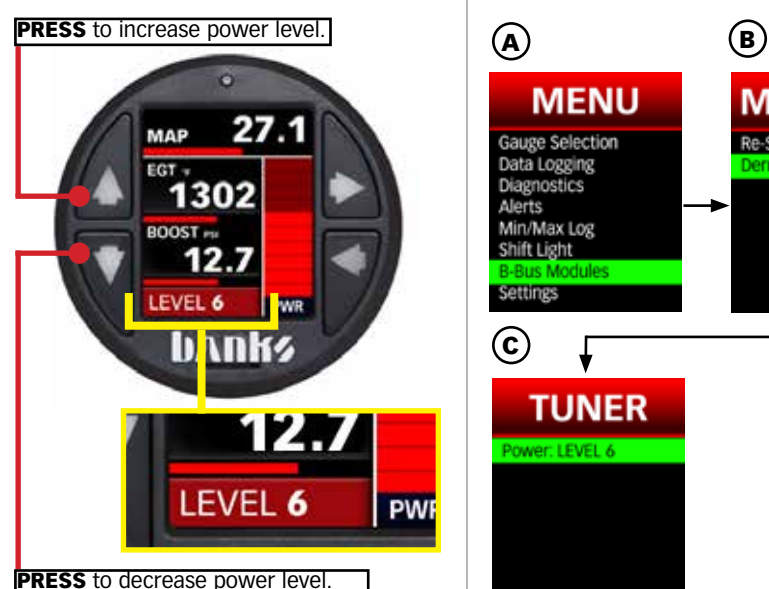

### 11.2.2 Changing Derringer Settings in the Menu

1. Select "Banks Modules" from the main "MENU." See Figure 11-4, A.

2. Select the module "Derringer" for the Derringer Banks Module. See Figure 11-4, B.

3. Select "Power:" to change the Derringer power level ("STOCK" to "LEVEL 6"). See Figure 11-4, C.

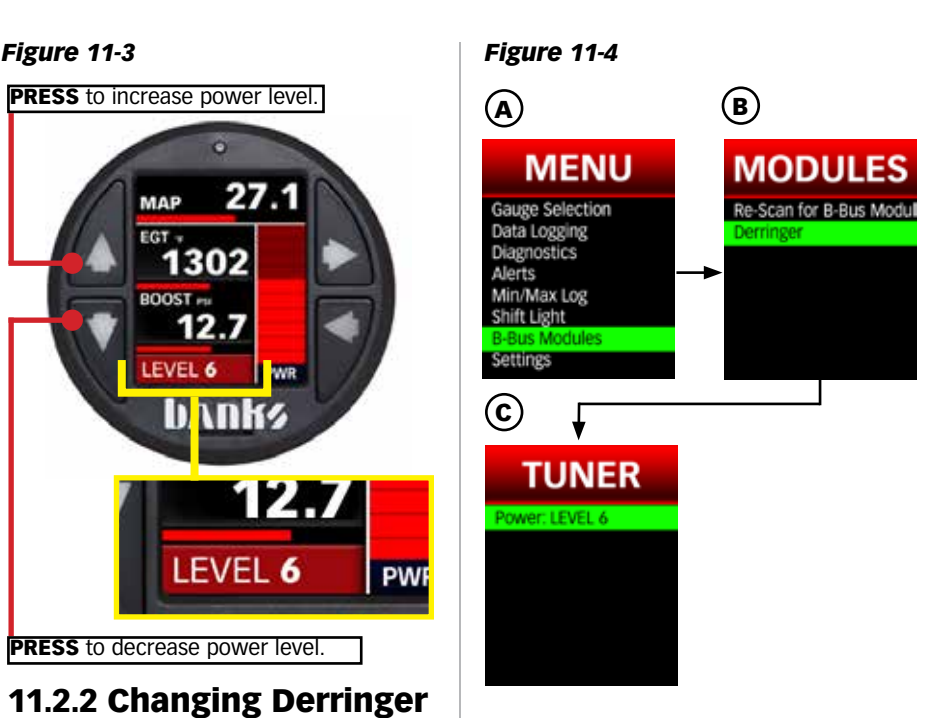

*CONTINUED*

### 11.3 Six-Gun & EconoMind Tuner

The Six-Gun and EconoMind are equipped with multiple power levels. You can set the desired power level while the engine is running but it is recommended that you do not switch the power level under high load applications.

If your Six-Gun has the Speed Loader add-on, then the iDash 1.8 will additionally have the Speed Loader power level available.

### 11.3.1 Banks Tuner Gauge Layout

Once the Banks Six-Gun or EconoMind is connected to the iDash 1.8 (Banks Bus 1), a new gauge layout called "Tuner" will be available for selection. To access the menu selection, refer to "4.1 Lavout Selection" on page 28

### Power Added (%):

When displaying the "Tuner" layout, the vertical bar graph on the right hand side represents, in real-time, how much power the tuner is adding (See Figure 11-2). In Stock Mode there will be no change to the bar graph and in **Level 6** the bar graph will reach **100%** under proper operating conditions.

The "Power Added" data can also be displayed on ANY layout as a numeric value by selecting it from the "Tuner" parameter group. For information on how to access the menu, refer to "5.1 Parameter Selection" on page 30

### Changing Tuner Settings on the Tuner Layout Screen

To adjust the tuner power level, press the UP or **DOWN** button. The current power level will be displayed on the bottom left of the "Tuner" layout.

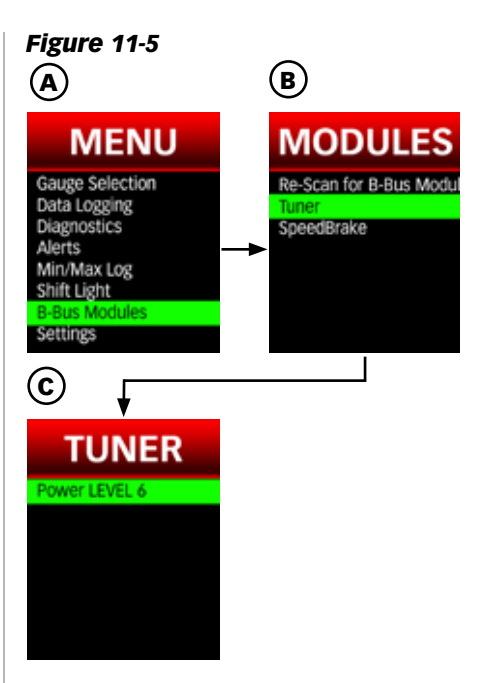

### 11.3.2 Changing Tuner Settings in the Menu

**1.** Select "**Banks Modules**" from the main "MENU." See Figure 11-5, A.

2. Select the module "Tuner" for the EconoMind or Six-Gun. See Figure 11-5, B.

3. Select "Power:" to change the tuner power level ("STOCK" to "LEVEL 6"). See Figure 11-5, C.

IF the Speed Loader is connected, the power level "Level SL" will be available for selection.

*CONTINUED*

### 11.4 Banks SpeedBrake

Banks SpeedBrake is a revolutionary, patented all-electronic braking system with downhill speed regulating capability, user-adjustable setpoint speeds (25-75 mph or 40-121 km/h) & built-in safety features. Banks SpeedBrake harnesses the Turbocharger, Torque Converter, & Transmission to give you the world's best exhaust brake.

The SpeedBrake has three operating modes; MANUAL, AUTO and OFF. In AUTO mode, the SpeedBrake varies the position of the turbocharger vanes and selects an appropriate gear in order to maintain a pre-selected target speed. Choosing the OFF mode allows the vehicle to behave as if the SpeedBrake is not present.

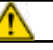

### WARNING

Your Banks SpeedBrake is **NOT** a **substitute** for the **hydraulic brakes** on your truck.

Your Banks SpeedBrake will **NOT correct** or **compensate** for **improperly maintained hydraulic brakes.**

Your Banks SpeedBrake is **NOT designed** to be used as a **parking brake** or to **bring your vehicle to a complete stop**.

Remember, the **Banks SpeedBrake** is first and foremost a **preemptive device** and is most efficient when used to **help prevent**, rather than correct, a vehicle over speed situation.  $\blacksquare$  It is recommended that you experiment with the various settings prior to using the braking features in a towing or extreme driving situation. Under light load conditions on local streets, the MANUAL mode in the MEDIUM (MED) setting is an appropriate starting point to provide a reasonable demonstration that the brake is functioning.

### 11.4.1 Safety Features WHEEL SLIP DETECTION

The Banks SpeedBrake continuously monitors wheel speed to detect possible slippage caused by braking. If this occurs, the Banks Speedbrake will shut off until 30 seconds after traction is regained.

### CRUISE CONTROL

When utilizing the Banks SpeedBrake while your vehicle's cruise control is enabled, cruise control will deactivate once the SpeedBrake activates.

### **CAUTION**

Using the "**HIGH**" setting with a **lightly loaded vehicle** will result in **VERY aggressive braking.** Become familiar with the characteristics of the strength settings before encountering slippery road conditions, including rain, snow and ice.

*CONTINUED*

### 11.4.2 MANUAL Mode

In MANUAL Mode, the SpeedBrake will activate, downshift the transmission, and adjust the turbocharger vanes, resulting in a braking effect that attempts to slow your vehicle to 15 mph (24 km/h). MANUAL Mode has three strength selections available: "HIGH", "MED" (medium) and "LOW."

"**HIGH**" strength achieves the highest level of braking force by aggressively downshifting the transmission and closing the turbocharger vanes. This setting is recommended for heavily loaded vehicles or whenever aggressive braking is desired.

"**MED**" (medium) strength achieves a moderate level of braking force by slightly delaying transmission downshifts. This setting is recommended for moderately loaded vehicles.

"LOW" strength setting achieves a lower level of braking force and is recommended for lightly loaded or unloaded vehicles. The "LOW" setting may also be used for daily driving.

### 11.4.3 AUTO Mode

AUTO Mode uses various functions of the Banks SpeedBrake to keep the vehicle at the driver's set target speed.

When AUTO Mode is active and the vehicle is above the targeted speed, the Banks SpeedBrake will slow the vehicle to the targeted speed and maintain it. The Banks SpeedBrake will become inactive as soon as the vehicle drops below the target speed.

### 11.4.4 Foot Brake Activation

The SpeedBrake's Foot Brake feature provides additional braking while using your vehicle's brakes at vehicle speeds greater than 15 mph (24 km/h).

When switching between different modes, the Foot Brake feature will remain in the setting last implemented.

When in MANUAL Mode, the Foot Brake feature allows you to limit SpeedBrake activation to **ONLY** when you press the brake pedal at vehicle speeds greater than 15 mph (24 km/h).

If your vehicle speed is under 15 mph (24 km/h), the SpeedBrake will stop providing additional braking.

If the Foot Brake feature is disabled, while in Manual Mode, the SpeedBrake will activate after releasing the accel pedal at vehicle speeds above 15 mph (24 km/h), regardless of whether or not the brake pedal is used.

When in AUTO Mode, the Foot Brake feature will not affect the automatic braking above the set speed. Below AUTO Mode's set speed, the Foot Brake feature provides additional braking while using your vehicle's brakes at vehicle speeds greater than 15 mph (24 km/h)

### *Figure 11-6*

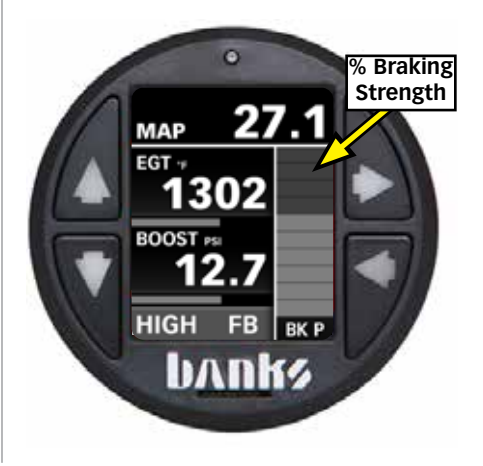

### *CONTINUED*

### To Activate/Deactivate the Foot Brake feature:

1. Select "Banks Modules" from the main "MENU."

2. Select the module "SpeedBrake." See Figure 11-9, A.

**3.** Select "FootBrake: " to activate/ deactivate the Foot Brake feature. See Figure 11-9, B.

### 11.4.5 Banks SpeedBrake Gauge Layout

Once the Banks SpeedBrake is connected to the iDash 1.8, a new gauge layout called "SpeedBrake" will be available for selection. To access the menu selection refer to *"4.1 Layout Selection" on page 28*

### SpeedBrake Braking Strength (%)

When displaying the "SpeedBrake" layout on the iDash 1.8, the vertical bar graph on the right hand side represents, in real-time, how much additional braking the SpeedBrake is applying. See Figure 11-6.

### Changing SpeedBrake Settings on the SpeedBrake Layout Screen

### To adjust the SpeedBrake mode.

hold the UP button until the mode changes. The current mode will not be shown but can be determined from the information displayed on the bottom left text of the SpeedBrake layout. If it states:

1. "HI", "MED" or "LOW", then it is in Manual Mode (See Figure 11-7).

2. "SPD: ##", then it is in AUTO Mode (See Figure 11-8).

**3. "OFF.**" then the SpeedBrake is disabled.

When in MANUAL Mode, pressing the UP button will adjust the braking strength ("HI", "MED", "LOW") and pressing the **DOWN** button will enable/ disable the Foot Brake feature, as shown in Figure 11-7.

When in AUTO Mode, pressing the UP or **DOWN** button will adjust the speed setting (from "25" to "75" mph or from "40" to "121" km/h) that the SpeedBrake will attempt to maintain. See Figure 11-8.

# BANKS MODULES (IF CONNECTED), *CONTINUED*

### *Figure 11-7* MANUAL MODE

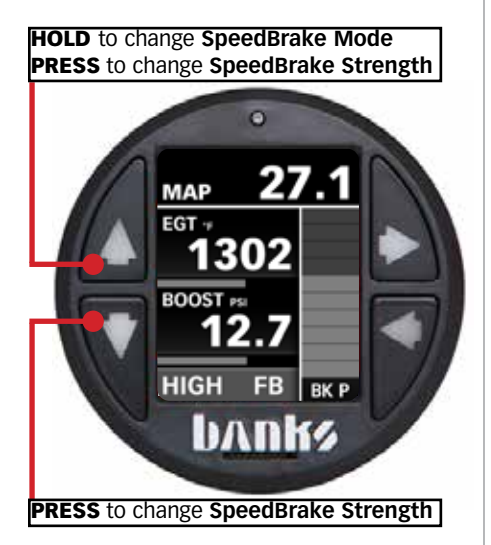

### *Figure 11-8* AUTO MODE

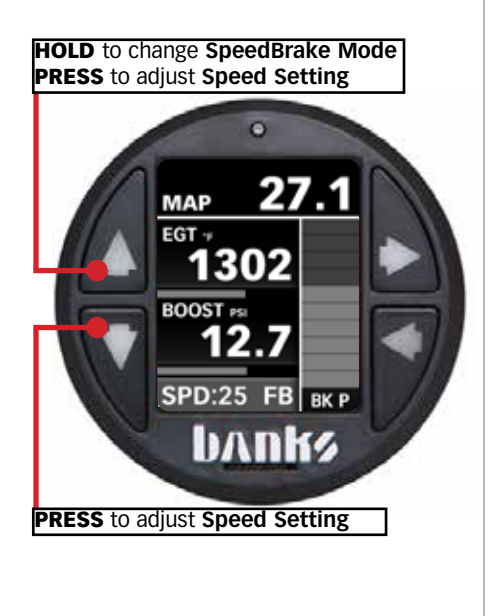

### *CONTINUED*

FootBrake: Not Active

### *Figure 11-9*

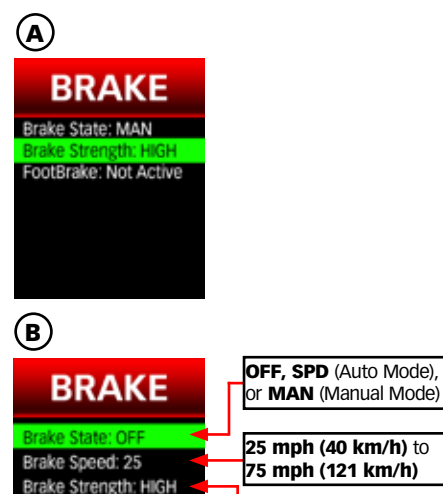

11.4.6 Changing SpeedBrake Settings in the Menu

LOW, MED, or HIGH Not Active or Active

1. Select "Banks Modules" from the main "MENU."

2. Select the module "SpeedBrake." See Figure 11-9,A.

**3.** Select "**Brake State:**" to change the SpeedBrake mode. "MAN" for MANUAL Mode, "SPD" for AUTO Mode, and "OFF" to disable the SpeedBrake. See Figure 11-9.

4. Select "Brake Speed:" to adjust the speed (" $25$ " to " $75$ " mph or " $40$ " to "121" km/h) to be maintained by the SpeedBrake. See Figure 11-9, B.

**5.** Select "**Brake Strength:**" to change the braking strength between "HI", "MED", or "LOW." See Figure 11-9, B.

**6.** Select "FootBrake:" to enable/ disable the Foot Brake feature. See Figure 11-9, B.

*The Foot Brake feature can only be enabled/disabled in this menu.*

### 11.5 SpeedBrake & Tuner Auto Switching (iDash 1.8 Banks Bus 1 ONLY)

*You must have a Banks Tuner and the Banks SpeedBrake connected to the iDash 1.8 Banks Bus 1 to use this feature.*

The "Tuner Auto Switch" feature allows you to have the "Tuner" layout and "SpeedBrake" layout switch automatically while driving.

For more information, refer to "12.12 SpeedBrake & Tuner Auto Switch (iDash 1.8 Banks Bus 1 ONLY)" on page 63.

# **Section: 12 SETTINGS**

The iDash 1.8 features many customizable settings allowing for personalization. Most user configurable settings can be adjusted in the "Settings" menu.

### 12.1 Layout

This menu allows you to set up the number of gauges to display.

- **1.** Go to "MENU" and select "Settings"
- 2. Select "Layout."

*The "Layout" menu can also be accessed in the "Settings" menu. See "4.1 Layout Selection" on page 28.*

**3.** Select the desired layout and you will automatically be returned to the "Gauge Screen."

### 12.2 Brightness

In this menu, customizing the brightness of your Dash 1.8's buttons and LCD screen is made easy.

All iDash 1.8 come with an "Auto-**Dimming**" feature that senses the ambient light conditions and adjusts the brightness of the buttons and LCD screen.

If you purchased the iDash 1.8, "Hardware Rev: 2," you will have the additional feature of changing button color. To check if you have this model, follow the instructions in *"Section: 13, SYSTEM INFORMATION" on*  **page 65** to look at the "**Hardware** Rev: #."

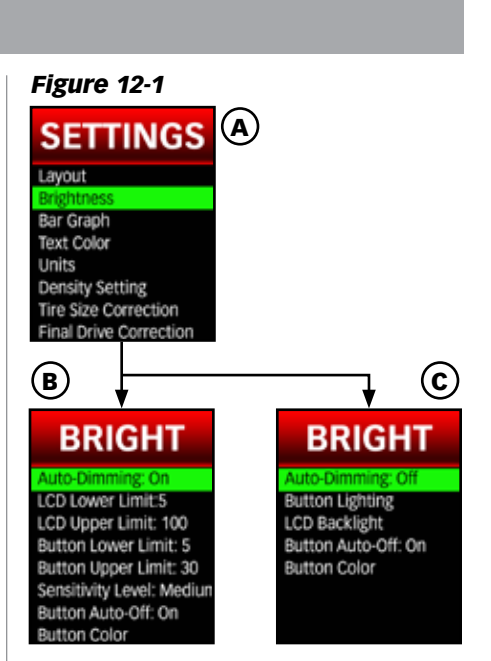

# 12.2.1 Auto-Dimming

"Auto-Dimming" can be configured to limit the range of brightness and its sensitivity to changes in ambient conditions.

If you do not desire to use this feature, "Auto-Dimming" can be deactivated. The LCD and button brightness can still be set to one constant brightness no matter what the ambient light conditions are.

**NOTE** Brightness settings saved will not reset when switching between "**Auto-Dimming**" disabled and enabled.

To enable/disable "Auto-Dimming":

**1.** Select "**Settings**" from the main "MENU."

2. Select "Brightness." See Figure 12-1, A.

**3.** Select "**Auto-Dimming**" to toggle ON or OFF. See Figure 12-1, B & C.

NOTH The "Brightness" menu will change depending on the status of "Auto-Dimming."

### 12.2.2 Sensitivity Level

NOTE: Only available when "Auto-Dimming" is "ON." See Figure 12-1, B.

This controls how sensitive the iDash device is to changes in ambient light.

If the sensitivity level is set to high, the display brightness will change often and at low sensitivity, it will change slowly.

### To adjust auto-dimming sensitivity:

1. Select "Settings" from the main "MENU."

2. Select "Brightness." See Figure 12-1, A.

3. Select "Sensitivity Level." See Figure 12-1, B.

4. Adjust the sensitivity level ("Low," "**Medium**," or "**High**") and select the desired setting to save.

### 12.2.3 LCD Brightness Upper/Lower Limit

NOTE Only available when "Auto-Dimming" is "ON." See Figure 12-1, B.

The brightness of the display can be limited to a defined low brightness setting and high brightness setting for Auto-Dimming to adjust between these limits.

### To adjust the LCD Brightness Upper/Lower Limit:

**1.** Select "**Settings**" from the main "MENU."

### 2. Select "Brightness." See Figure 12-1, A.

3. Select "LCD Lower Limit." See Figure 12-1, B.

> A. Scroll UP or DOWN to adjust the LCD screen brightness for dark conditions (0-100%). The screen will display the brightness value shown.

**B.** Select the desired value to save the setting.

### 4. Select "LCD Upper Limit." See Figure 12-1, B.

A. Scroll UP or DOWN to adjust the LCD screen brightness for bright conditions (0-100%). The screen will display the brightness value shown.

**B.** Select the desired value to save the setting.

5. Return to the Gauge Screen when finished.

### 12.2.4 Button Brightness Upper/Lower Limit

NOT FORD ONLY available when "Auto-Dimming" is "ON." See Figure 12-1, B.

### To adjust the Button Brightness Upper/Lower Limit:

**1.** Select "Settings" from the main "MENU."

2. Select "Brightness." See Figure 12-1, A.

3. Select "Button Lower Limit." See Figure 12-1, B.

> A. Scroll UP or DOWN to adjust the button brightness

for dark conditions (0-100%). The buttons will display the brightness value shown.

**B.** Select the desired value to save the setting.

### 4. Select "Button Upper Limit." See Figure 12-1, B.

### A. Scroll UP or DOWN

to adiust the LCD screen brightness for bright conditions (0-100%). The screen will display the brightness value shown.

**B.** Select the desired value to save the setting.

**5.** Return to the **Gauge Screen** when finished.

### 12.2.5 LCD Backlight

NOTE Only available when "Auto-Dimming" is "OFF." See **Figure 12-1, C.** 

This setting will determine the brightness of the LCD when "Auto-**Dimming"** is off.

### To adjust the LCD Brightness:

1. Select "Settings" from the main "MENU."

2. Select "Brightness." See **Figure 12-1, A.** 

3. Select "LCD Backlight." See Figure 12-1, C.

4. Scroll UP or DOWN to adjust the LCD screen brightness for all conditions (0-100%). The screen will display the brightness value shown.

**5.** Select the desired value to save the setting.

**6.** Return to the **Gauge Screen** when finished.

### 12.2.6 Button Lighting

*Only available when "Auto-Dimming" is "OFF." See* Figure 12-1, C.

This setting will determine the brightness of the buttons when "**Auto-Dimming**" is off.

### To adjust the button brightness:

1. Select "Settings" from the main menu and then select "**Brightness.**" See Figure 12-1, A.

### 2. Select "Button Lighting." See Figure 12-1, C.

**3.** Scroll UP or **DOWN** to adjust the button LED brightness for all conditions (0-100%). The buttons will display the brightness value shown.

4. Select the desired value to save the setting.

**5.** Return to the "Gauge Screen" when finished.

### 12.2.7 Button Auto-Off

"Button Auto-Off" is a feature that turns off the button LED's after ~10 seconds of inactivity on the "Gauge **Screen.**" This feature can be disabled to have the button LED's always on.

### To enable/disable "Button Auto-Off":

1. Select "Settings" from the main menu and then select "Brightness." See Figure 12-1, A.

2. Select "Button Auto-Off:" to toggle "On" or "Off." See Figure 12-1, B or C.

3. Return to the Gauge Screen when finished.

### 12.2.8 Button Color

 *Only available for "Hardware Rev: 2" iDash 1.8.*

### To adjust the button's LED color:

1. Select "Settings" from the main "MENU."

2. Select "Brightness." See Figure 12-1, A.

3. Select "Button Color." See Figure 12-1, B or C.

4. Scroll UP or DOWN through the color selection screen and press "Yes" to select a color. The button LEDs will display the described color. See Figure 11-3.

Pressing "No" will take you back to the "Brightness" menu.

**5.** Return to the **Gauge Screen** when finished.

### 12.3 Bar Graph

For layouts "2 Gauge" to "5 Square Light" there is a bar graph representation of the parameter values on the Gauge Screen.

In the "Bar Graph" menu, the bar graphs can be disabled/enabled, have the color changed, and adjust the min/ max values represented.

*Figure 12-2*  $A$   $(B$ **RPM SETTINGS** 3533 Layout Units OAD 8 14  $\circledcirc$   $\circ$   $\circ$ **GRAPH** Bar Graph Enable Bar Graph Color Set Limit Field 1: RPM Set Limit Field 2: AAD Set Limit Field 3: ECT Set Limit Field 4: LOAD Set Limit Field 5: BATT\* E F **RPM** Bargraph Min: 0 Bargraph Max: 10000 G) (H **RPM RPM** Bargraph Min: 0 800 OAD

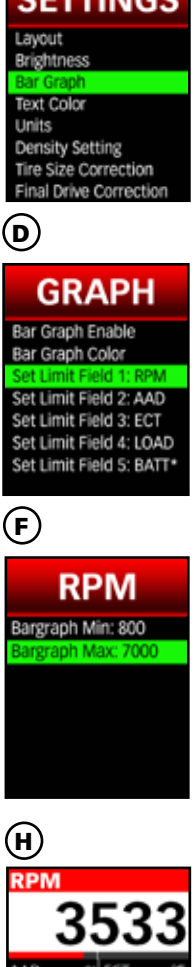

### 12.3.1 Enable/Disable Bar Graphs

When bar graphs are disabled, all graphs are removed from the display except for the bar graph in "Field 1" in the density layout. The density bar graph will be shown at 100%.

NOTE This setting will not effect the Derringer Tuner power output bar graph.

To enable or disable the bar graphs:

1. Select "Settings" from the main "MENU."

2. Select "Bar Graph." See Figure 12-2, B.

3. Select "Bar Graph: Enable" or "Bar Graph: Disable" to toggle the bar graphs on or off. See Figure 12-2, C.

4. Return to the Gauge Screen when finished. See Figure 12-2, H.

### 12.3.2 Bar Graph Color

The bar graphs displayed are user configurable to the 23 colors available.

Neither the density bar graph nor the Derringer Tuner power level bar graph does not support color customization.

### To change the color of the bar graphs:

**1.** Select "**Settings**" from the main menu and then select "Bar Graph." See Figure 12-2, B.

**2.** To change the color of the bar graphs, select "Bar Graph Color" (See Figure 12-2, C) to enter the color selection screen and then select a bar graph color. You will be returned to the previous screen.

**3.** Return to the **Gauge Screen** when finished.

### 12.3.3 Bar Graph Limits

Each bar graph can have the maximum and minimum value displayed changed.

The bar graph limit settings are not saved when the parameter is removed from the Gauge Screen, so the setting will have to be reconfigured every time a parameter is changed.

NOTE The density bar graph does not support configurable limits, but can be scaled as explained in *"4.2.2 Density Bar Graph" on page 29*.

To set the min and max values displayed on the bar graphs:

1. Select "Settings" from the main "MENU."

2. Select "Bar Graph." See Figure 12-2, B.

3. Select a parameter "Set Limit Field #:" to adjust the bar graph. See Figure 12-2, D.

4. Select "Bargraph Min:" or "Bargraph Max:" See Figure 12-2, E & F.

**5.** Scroll UP or **DOWN** through the values. Select the value to save the setting. See Figure 12-2, G.

**6.** Return to the "Bar Graph" menu and repeat this process to adjust any other parameter listed.

7. Return to the Gauge Screen when finished.

### 12.4 Text Color

Customize the look of your gauge display by selecting from one of 23 different text colors. All text in the menu and Gauge Screen will show the color selected.

Text on alerts, the shift light, and notification banners will remain unchanged by this setting.

### To change the text color setting:

1. Select "Settings" from the main "MENU."

2. Select "Text Color" to enter the color selection screen. See Figure 12-3, A.

**3.** Scroll UP or **DOWN** through the color selection screen and press "Yes" to select a color. Pressing "No" will take you back to the "Settings" menu.

4. Return to the Gauge Screen when finished.

### *Figure 12-3*

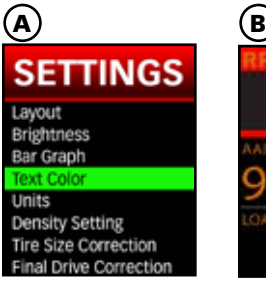

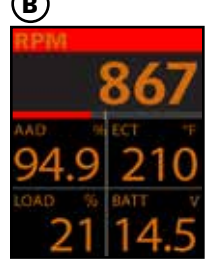

### 12.5 Units

Choose to display your preferred units for parameter values.

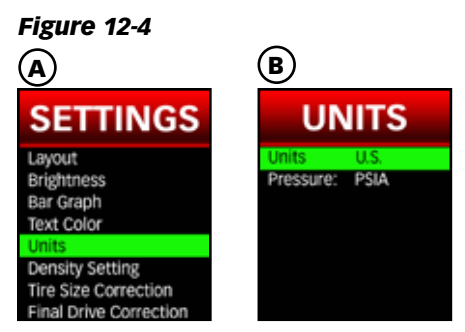

### 12.5.1 U.S./Metric

This setting allows you to select whether to view parameter information in U.S. or Metric units.

NOTE This setting does not affect pressure parameters. The units for pressure parameters are set using the "Pressure" units setting.

### To change the units setting:

**1.** Select "Settings" from the main "MENU."

2. Select "Units" in the "Settings" menu. See Figure 12-4, A.

3. Select "Units:" to switch between "U.S." or "Metric." See Figure 12-4, B.

4. Return to the Gauge Screen when finished.

### 12.5.2 Pressure Units

Depending on your preference, you can display pressure values in either Pounds per Square Inch (PSI), Bar, or Kilopascals (kPa).

### To change the pressure units setting:

1. Select "Settings" from the main "MENU."

2. Select "Units" in the "Settings" menu. See Figure 12-4, A.

3. Select "Pressure:" to switch between "PSIA," "BAR" or "KPA." See Figure 12-4, B.

4. Return to the Gauge Screen when finished.

### 12.6 Tire Size Correction

This feature will allow you to correct the vehicle speed displayed on the iDash 1.8 when enabled. So when you change the tire size of your vehicle, you can still reference the correct vehicle speed.

### To correct vehicle speed for a tire size change:

1. Select "Settings" from the main "MENU."

2. Select "Tire Size Correction."

3. Select "Speed Correction:" to "**Enable**" or "**Disable**" the speed correction feature.

4. Select "Stock Tire:" to then input the vehicle's stock tire size information.

### A. Select "Width"

B. Scroll UP or DOWN to adjust the value.

C. Select the desired value to save the setting.

D. Repeat steps 4-A to 4-C for "Aspect" ratio and "Wheel Diameter."

5. Select "Current Tire" to then input the vehicle's current tire size information.

**6.** Repeat steps 4-A to 4-C for "Width" "Aspect" ratio and "Wheel Diameter" in the "**Current Tire**" menu.

**7.** The vehicle speed displayed on the iDash 1.8 will now be corrected for the current tire size on the vehicle.

*This will only correct the iDash 1.8 speed reading, it will not correct your vehicles instrument*  cluster speedometer.

### 12.7 Final Drive Correction

This feature will allow you to correct the vehicle speed displayed on the iDash 1.8 when enabled. This will correct the vehicle speed for changes in final drive ratios from what the vehicle was originally equipped with.

### To correct vehicle speed for a drive ratio change:

1. Select "Settings" from the main "MENU."

2. Select "Final Drive Correction." See Figure 12-5, A.

3. Select "Drive Correction" to "Enable" or "Disable" the drive correction feature. See Figure 12-5, B.

4. Select "Stock Final Drive" to input the vehicle's stock final drive information. See Figure 12-5, B.

> A. Scroll UP or DOWN to adjust the value.

**B.** Select the desired value to save the setting.

**5. Select "Current Final Drive" to** input the vehicle's current final drive information. See Figure 12-5, B.

> A. Scroll UP or DOWN to adjust the value.

**B.** Select the desired value to save the setting.

**6.** The vehicle speed displayed on the iDash 1.8 will now be corrected for the current final drive ratio on the vehicle.

**This will only correct the** *iDash 1.8 speed reading, it will not correct your vehicles instrument* 

*cluster speedometer*.

### *Figure 12-5*

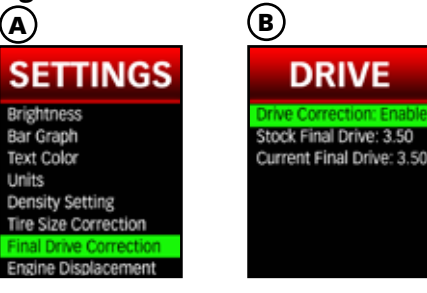

### 12.8 Engine Displacement

Engine displacement is required to calculate the volume of air being pumped through the engine (CFM). It is also necessary to calculate Cylinder Head Efficiency.

When you first boot-up your new iDash 1.8, it will prompt you to input this information.

### To change the "Engine Displacement" setting:

1. Select "Settings" from the main "MENU."

2. Select "Engine Displacement."

3. Either select "Liters" or "CID" (Cubic Inches of Displacement) to input the vehicle's engine displacement. See Figure 12-6, A.

4. Scroll UP or DOWN to adjust the value. See Figure 12-6, B.

**NOTE** The "Liters" and "CID" setting are linked. They will update to match each other when either parameter is changed. The values will adjust to the nearest 0.1 Liter.

**5.** Select the desired value to save the setting.

**6.** Return to the **Gauge Screen** when finished.

*Figure 12-6*

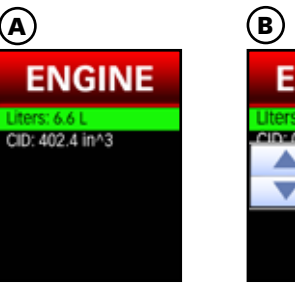

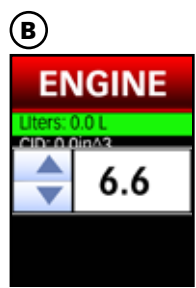

### 12.9 Vehicle Selection

The iDash 1.8 has multiple vehicle selections to accommodate the hardware setup and/or take advantage of additional parameters available.

Each iDash 1.8 (Standard) can be set for either "Standard," "No OBD," Vehicle Specific, or an Aftermarket ECU. If using the iDash 1.8 Banks Bus 1, you can additionally set it to "B-Bus 1"

### Standard Setting

All iDash 1.8 are pre-programmed to the "Standard" vehicle setting and will read parameters common to most vehicles.

### No OBD Setting

When using it without communication to an ECU, select the "No OBD" option from vehicle selection.

### Vehicle Specific Setting

After selecting your vehicle (if available), more parameters will be available for display on the iDash 1.8.

If you connect the iDash 1.8 with the Derringer Tuner, the iDash1.8 will be automatically set to your specific vehicle.

### Aftermarket ECU Setting

If you are using the iDash 1.8 with an aftermarket ECU, reference iDash 1.8 aftermarket ECU setup, Owners Manual 97670 for more details.

New aftermarket FCU's added with new firmware updates.

### Banks Bus 1 Product Setting (iDash 1.8 Banks Bus 1 Only)

The iDash 1.8 Banks Bus 1 connected

to the Banks Bus 1 products must be set to "Vehicle Selection" "Banks Bus **1 Product**" in order to communicate with the vehicle and Banks Bus 1 Products.

### To change your "Vehicle Selection" setting:

1. Select "Settings" from the main "MENU."

### 2. Select "Vehicle Selection."

**3.** The initially highlighted setting is the current setting of the iDash 1.8.

Highlight the desired vehicle setting and select it.

4. The iDash will reboot and return to the Gauge Screen.

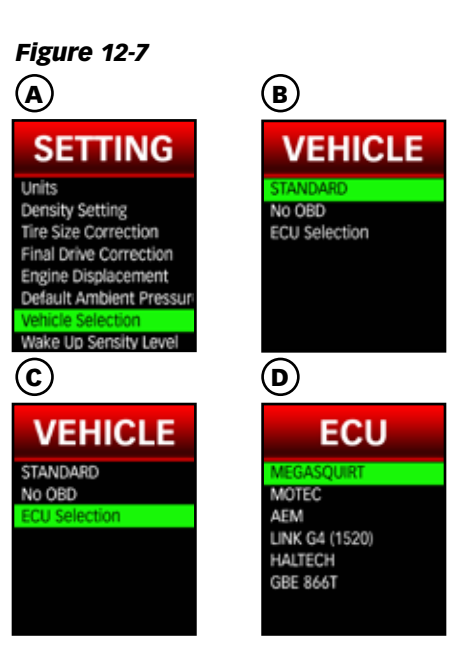

### 12.10 Wake-up

### *Figure 12-8*

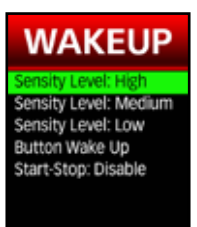

### 12.10.1 Sensitivity Level

The iDash 1.8's automatic wakeup uses battery voltage drop when cranking the vehicle. The wake-up sensitivity level allows you to adjust the iDash 1.8's sensitivity to the voltage drop. Some vehicles have greater voltage drops than others and would need to set the sensitivity to the low setting.

*If the gauge is interfering with OnStar or other similar services, decrease the sensitivity one level lower.*

To adjust the wake-up sensitivity level:

1. Select "Settings" from the main "MENU."

2. Select "Wake-up Sensitivity Level."

**3.** Select the desired sensitivity level ("Sensitivity Level: Low", "...Medium", "...High"). See Figure 12-8.

If unsure, set to "Sensitivity Level: Low" and then:

> A. Turn off your vehicle and wait for the iDash to go to Sleep Mode.

**B.** Restart your vehicle and the iDash should start within 10 seconds after startup.

C. If it does not automatically wake-up, press any button to wake. Increase sensitivity level by one and repeat the process.

### 12.10.2 Start/Stop

For vehicles with engine start/stop functionality: When enabled, the iDash 1.8 will not shut off when RPM drops below 600 rpm. Instead, the vehicle will check for vehicle communication to the ECU to determine if the vehicle is shut off.

**NOTE** It will also take longer for the iDash 1.8 to go into sleep mode.

To enable or disable "Start-Stop":

**1.** Select "Settings" from the main "MENU."

2. Select "Wake-up Sensitivity Level."

3. Select "Start-Stop:" to "Enable" or "Disable" this feature. See Figure 12-8.

4. Return to the **Gauge Screen** when finished.

### 12.11 Check Engine Light Quick Clear

The Quick Clear setting allows you to clear diagnostic trouble codes without having to access the vehicle's diagnostic menu.

If enabled, a screen will appear once the check engine light is detected to ask if you would like to clear vehicle codes.

Note Check engine light may recur if the cause of the code is not repaired

1. Select "Settings" from the main "MENU."

2. Select "CEL Quick Clear" to toggle ON or OFF. See Figure 12-9.

**3.** Return to the **Gauge Screen** when finished.

### *Figure 12-9*

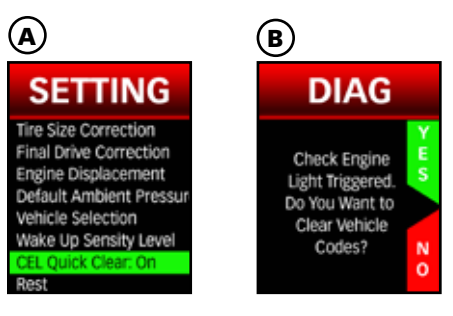

You will not be able to save CEL info if the codes are cleared using the quick clear feature.

### 12.12 SpeedBrake & Tuner Auto Switch (iDash 1.8 Banks Bus 1 ONLY)

**ANOTE** You must have a Banks Tuner and the Banks SpeedBrake connected to the iDash 1.8 Banks Bus 1 to use this feature.

The "Tuner Auto Switch" feature allows you to have the "Tuner" layout and "**SpeedBrake**" layout switch automatically while driving.

### When does the SpeedBrake Layout appear?

The "SpeedBrake" Layout appears when your vehicle is coasting (greater than 0 mph) **while** your foot is off the acceleration pedal (0% APP).

### When does the Tuner Layout appear?

The "Tuner" Layout appears when your foot is on the acceleration pedal (greater than 0% APP) **OR** when your vehicle is at a stop (speed: 0 mph).

To enable/disable the "Tuner Auto Switch" feature:

**1.** Select "Settings" from the main "MENU."

2. Select "Tuner Auto Switch." See Figure 12-10.

3. To enable, select "Tuner Auto Switch: On."

To disable, select "Tuner Auto Switch: Off." See Figure 12-10.

4. Return to the Gauge Screen when finished.

*Figure 12-10*

**SETTINGS** 

**Engine Displacement** 

Vehicle Selection Wake Up Sensity Level Fuel Economy **Tuner Auto Switch** Reset

Default Ambient Pressur

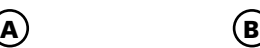

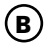

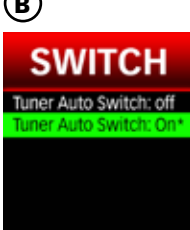

### 12.13 Reset

The "Reset" settings allow you to reset the iDash 1.8 to factory settings.

When calibrating the ambient light sensor, ensure to maintain a stable ambient light environment (Ex: inside garage). If the lighting changes as the calibration takes place, auto-dimming will change inconsistently and calibration will need to be performed again.

### To calibrate the ambient light sensor:

1. Select "Settings" from the main "MENU."

2. Select "Reset."

3. Select "Calibrate Ambient Sensor" to recalibrate.

4. Select "YES" to continue. Ensure that the lighting will stay the same for the calibration. It should only take 30 seconds.

Select "NO" to return to the "Reset" menu.

**5.** Return to the **Gauge Screen** when finished.

The iDash 1.8 will reboot and return to the "Gauge Screen" if reset.

### To reset all iDash 1.8 settings:

1. Select "Settings" from the main "MENU."

- 2. Select "Reset."
- 3. Select "Reset All Settings."

4. Select "YES" to continue. Ensure that the lighting will stay the same for the lighting calibration.

Select "NO" to return to the "Reset" menu.

5. The iDash 1.8 will reset and display the pre-programmed Gauge Screen layout.

 $I$   $\blacksquare$  If you have a vehicle specific gauge it will still reset to standard. Therefore you must reset manually in "Vehicle Selection" to your specific vehicle setting.

# **Section: 13** SYSTEM INFORMATION

The system info menu displays information regarding the Banks hardware and software of the iDash 1.8 and any Banks device connected to it. Please include this information when requesting Banks Tech Support for your device.

Information on any of the devices connected to the iDash 1.8 can be viewed in the System Information menu of the Primary iDash 1.8. This information is most useful in determining what firmware your devices are currently using.

Another feature in the "System Information" menu is "Capture **BID Support.**" This feature will record onto a text file all the parameters available on your vehicle.

### To access information on a Banks device connected to the iDah 1.8:

1. Select "System Information" from the main "MENU."

2. Select the desired Banks device. See Figure 13-1, A.

**3.** The system information will be displayed as shown in Figure 13-1, B. This is the information that will need to be supplied to Banks Tech Support if requested.

4. Return to the Gauge Screen when finished.

### To record parameters supported on your vehicle:

1. Insert a Micro SD card.

2. Select "System Information" from the main "MENU."

3. Select "Capture BID Support."

4. After 3 seconds a banner will appear stating "Done" to indicate that the data was saved.

### *Figure 13-1*

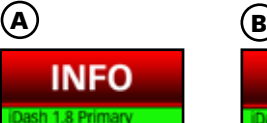

61303-11 Ambient Air De iDash 1.8 Secondary 1 iDash 1.8 Secondary 2 iDash 1.8 Secondary 3 Capture BID Support

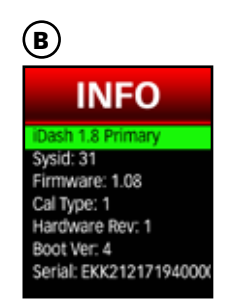

# **Section: 14** FIRMWARE UPDATES

To ensure that your Banks Bus system is operating as designed, we recommended checking for firmware updates for your iDash 1.8 gauges or Banks Modules.

### **1.** Visit bankspowerupdate

**2.** Click on the corresponding product that you would like to update. See Figure 14-1.

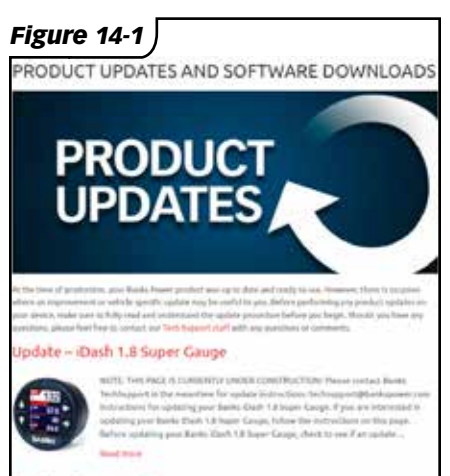

### pdate - Derringer Tuner

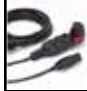

Instructions for sadding you danks Dervinger Exter. If you are interests your Banks Dertinger in the Spres, follow the instructions an this page. As forewidging por bank liestrain in for taxe), third to use if an undate is research the wait through the writer process before beginning the update pressure. 1. (1) Annexos für betrie Deyron Enthroid ED, Drivenhadlikor/32 berogenhalt in Links Ford 2011 (40 K 120 Eachman) 3.32

3. Insert a microSD Card into your computer using a USB-to-microSD card reader or similar device. See Figure 14-2.

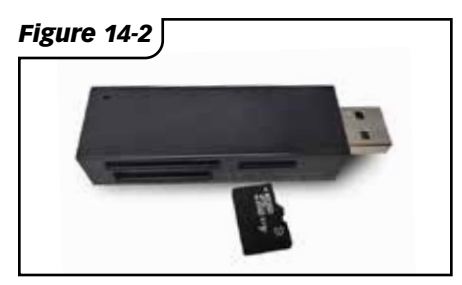

*MicroSD card included if data logging option purchased. You can use any microSD card up to 32GB for firmware updates.*

4. Right click on the appropriate firmware and select "Save Link As..." See Figure 14-3.

 *You can save several updates for multiple products on the same microSD card.*

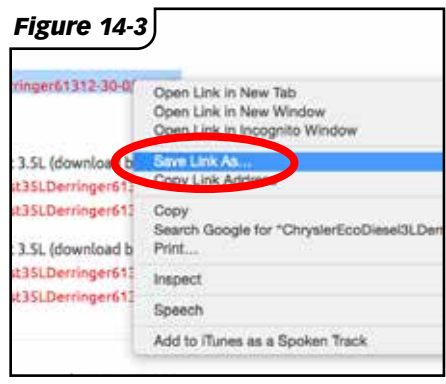

**5.** Navigate to the microSD card drive to save the file. This can be found under the "Computer" section on the left section of the window. The microSD card is typically labeled "Removable Disk."

*The disk letter will be different from computer to computer.* See Figure 14-4.

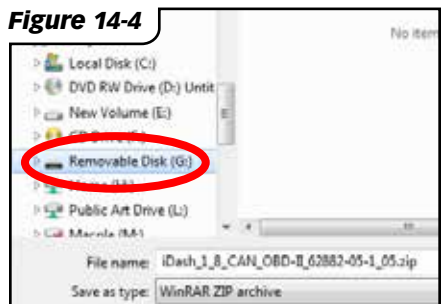

# FIRMWARE UPDATES, *CONTINUED*

**6.** Click the "Save" button to save the firmware file to the microSD card. See Figure 14-5.

- DO NOT change the file name of the firmware.
- Take note of the file name so you can select the correct firmware later. See Figure 14-5.

*DO NOT save file in a folder.*

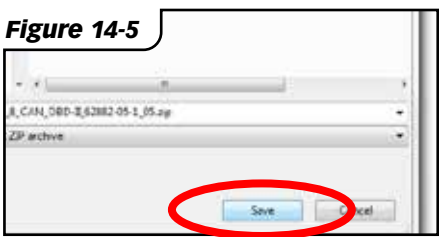

7. *(iDash 1.8 step ONLY)* Extract the firmware from the zip folder to your microSD card.

> A. Open a file browser and navigate to your microSD card folder.

> **B. Right click on the ".zip"** file that you just downloaded, then click on "**Extract Here**".

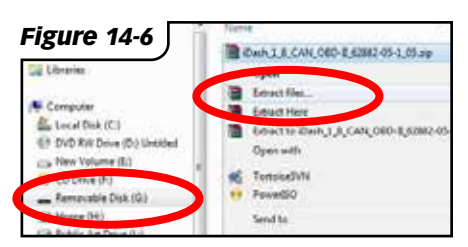

**8.** Eject and remove the microSD card from the computer by right-clicking on the removable drive and clicking on "Eject". See Figure 14-6.

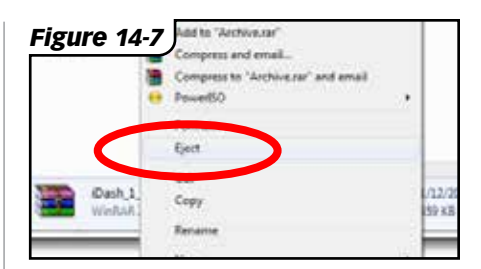

**9.** In the vehicle with the iDash 1.8 awake, insert the microSD into the iDash 1.8; you will see a notification stating that the microSD card is synced. See Figure 14-8, Figure 14-9.

### **INOTE** IF UPDATING BANKS

MODULE(S), any iDash 1.8 connected could be used for updating the Banks Module(s).

IF UPDATING THE IDASH 1.8, each iDash 1.8 must be updated one by one.

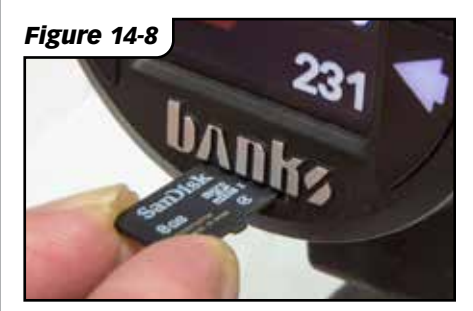

### *Figure 14-9*

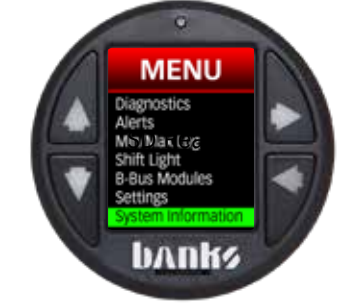

# FIRMWARE UPDATES, *CONTINUED*

10. Go to the main "MENU," then select "Firmware Update." See Figure 14-10.

*Figure 14-10*

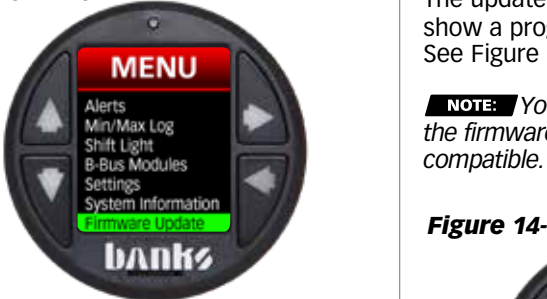

**11.** Scroll down and select the B-Bus Module/iDash 1.8 that you want to update. See Figure 14-11.

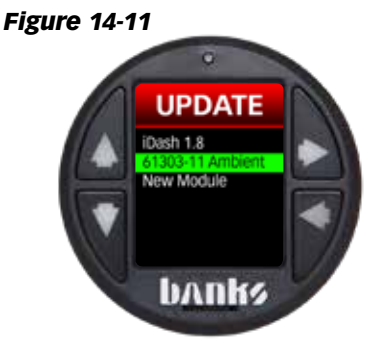

### CAUTION

DO NOT **remove the microSD card, OBD-II, power cable, or disconnect anything from the B-Bus network while an update is in process. Damage will be caused by failing to adhere.**

**12.** Scroll down and select the latest firmware version you downloaded. See Figure 14-12.

The update process will begin and show a progress bar. See Figure 14-13.

*You will get an error if the firmware file you select is not* 

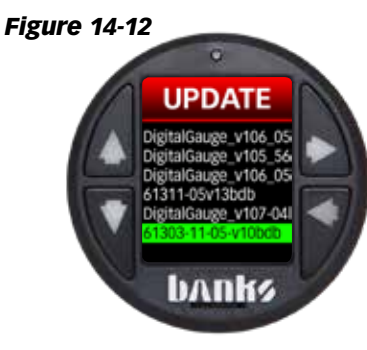

### *Figure 14-13*

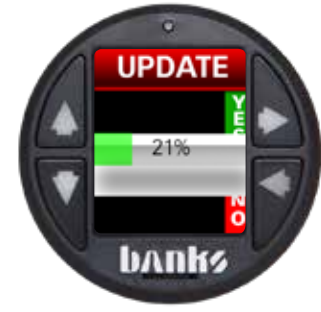

# FIRMWARE UPDATES, *CONTINUED*

13. If updating an iDash 1.8, it will need to reset. See Figure 14-14.

*Leave the microSD card inserted for this proces*

*Figure 14-14*

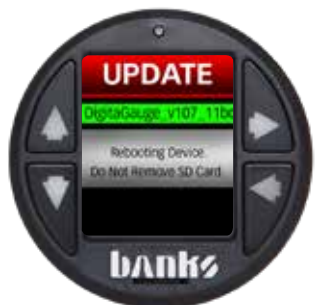

If engine is off during iDash 1.8 update, you may need to press a button to wake up the iDash 1.8 to finish the update. When the iDash 1.8 wakes back up it will begin to load new files (30-45 seconds). See Figure 14-15.

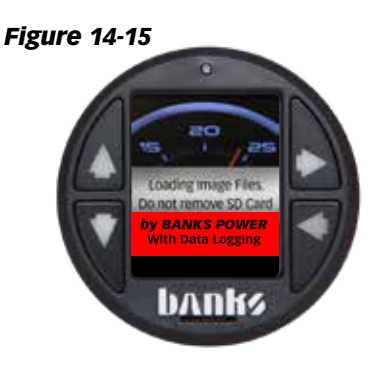

Upon completion, a message box will let you know the update is complete. It is now safe to remove the microSD card. See Figure 14-16.

*Figure 14-16* 

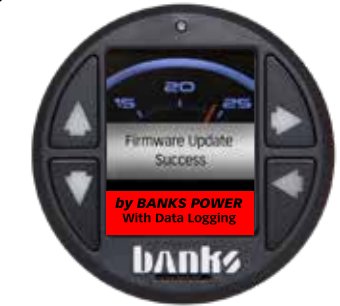

14. Repeat the process **(Steps 9-16)** for all iDash 1.8's or connected Banks Modules.

# **Section: 15** GLOSSARY

### 15.1 Banks Engine Air Density System Overview

*Horsepower is directly dependent on the number of oxygen molecules available for combustion. Simply put, the more oxygen your engine has, the more fuel it can combust resulting in greater horsepower. Boost pressure has been the go to performance measurement to predict horsepower changes because it directly affects the amount of oxygen available to the engine. However, it is only part of the story and leaves out the temperature effects on oxygen content, which is a critical element that can greatly alter your engine's horsepower.*

*So if Boost isn't the best performance indicator, what is? Air Density is the most direct measurement of oxygen molecules being used by your engine for combustion. Unlike looking at Boost pressure, it accounts for the effect that temperature plays on oxygen content of*  the air. Density is defined as lbs. mass of air per ft<sup>3</sup> of volume. We display this parameter as *lbs./1000ft³ which scales it to an easier to read range of typically 0-300.*

*Because the air density changes based on pressure, temperature and humidity, the power output of your engine will also change based on your current ambient conditions. The Society of Automotive Engineers (SAE) has defined a set of ambient conditions that all engines must be corrected to when measuring Horsepower. SAE J1349, which is the most common correction factor, uses an ambient pressure of 14.4 psia, an ambient temperature of 77°F and a relative humidity of 0%, resulting with an ambient air density of 72.2 lbs./1000 ft<sup>3</sup>. Another common density standard is SAE J607 which has an ambient air density of 76.4 lbs./1000ft³.*

*Manifold Air Density (MAD) is calculated just like AAD except it uses the Manifold Absolute Pressure and Manifold Air Temperature data. This reading represents the mass of oxygen per unit volume available in the manifold.* 

*Boost Air Density (BAD) is another useful measurement which is calculated as:*

### *BAD = MAD – AAD*

*It is the additional Density available in the manifold greater than the current ambient conditions and is a more insightful performance measurement then simply using Boost pressure.* 

U.S. Patent 7,254,477 B1 U.S. Patent 7,593,808 B2 apply to this product.

# GLOSSARY, *CONTINUED*

### 15.2 Definitions of Common Parameters

**The following list of data parameters is not a comprehensive list of everything** *that the iDash can display. It is a smaller subset of some of the more common and useful parameters that you may want to monitor on your vehicle.*

The parameters available on your iDash is dependent on what sensors the manufacturer has installed on your vehicle. You will not be able to see every parameter listed in this glossary due to it not being supported by your vehicle*.*

*Data is organized in groups/categories to easily locate the parameter you are interested in.*

*Some vehicles will have multiple sensors in a system (Ex: EGT1/1, EGT1/2, EGT1/3...). In these instances Bank 1 (Ex: EGT1/1) refers to the side of the engine that the number 1 cylinder resides as defined by the manufacturer. Bank 2 (Ex: EGT2/1) is most commonly only found in "V" configuration engines and it indicates the side of the engine opposite of the number 1 cylinder. When there are multiple sensors measuring the same type of data in a system (Ex: IAT1, IAT2, IAT3...) then the number 1 sensor is located furthest upstream in the path of airflow and the highest number sensor available is furthest downstream in the system.*

### AIR DENSITY *(Banks Patented) (Banks Exclusive)*

Abbreviation Parameter Name

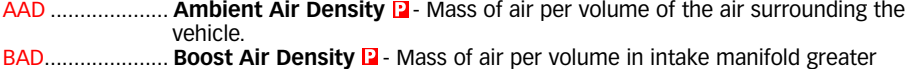

than the Ambient Air Density.

DCF...................... **Density Correction Factor <b>P** - Ratio of actual ambient air density to selected standard day.

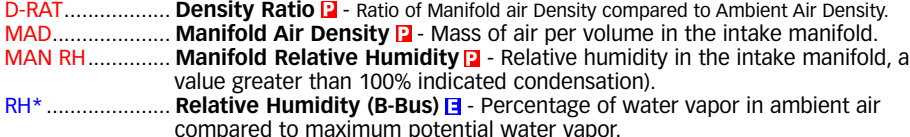

# GLOSSARY, *CONTINUED*

### DIAGNOSTICS

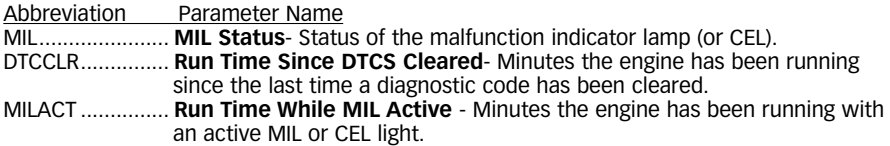

### EMISSIONS

Abbreviation Parameter Name DPF SL ................ % **DPF Soot Load** - DPF soot load as a percentage of maximum. REGEN ................ **DPF Regen Status** - States if vehicle is in active DPF regeneration cycle. EGRCMD ............. **EGR Commanded** - Commanded position of the exhaust gas recirculation valve). EGRACT .............. **EGR Duty Cycle Actual** - Actual open percentage of the exhaust gas recirculation valve. EGRCMD ............. **EGR Duty Cycle Commanded** - Commanded open percentage of the exhaust gas recirculation valve.

### ENGINE PERFORMANCE AIR

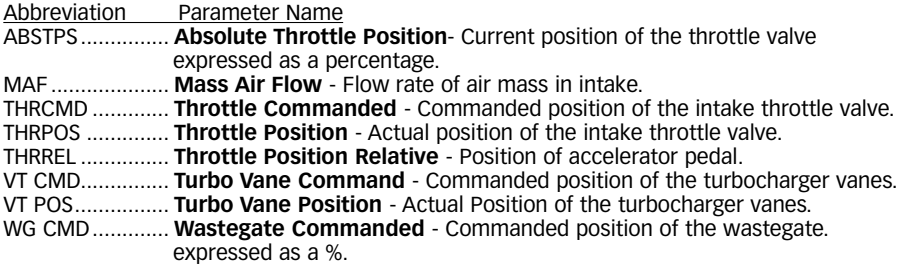

### Engine Performance Fuel *(Banks Exclusive)*

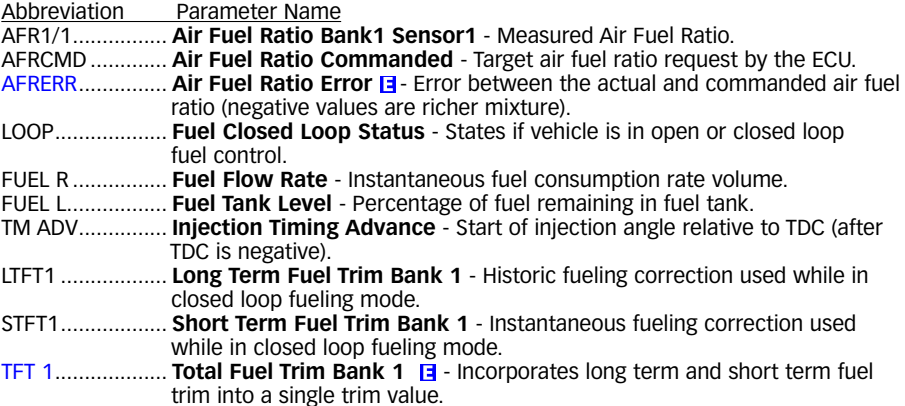

# GLOSSARY, *CONTINUED*

### Pressure *(Banks Exclusive)*

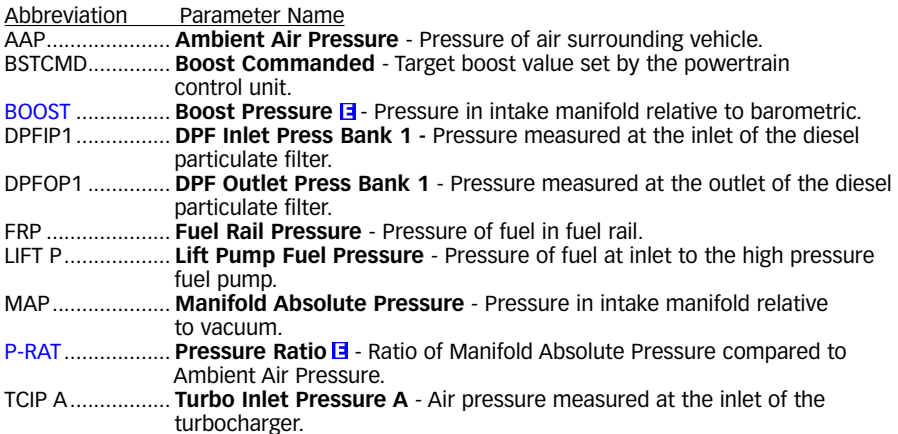

### SPEED AND VELOCITY

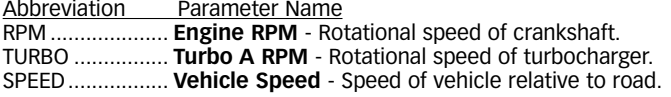

### **TEMPERATURE**

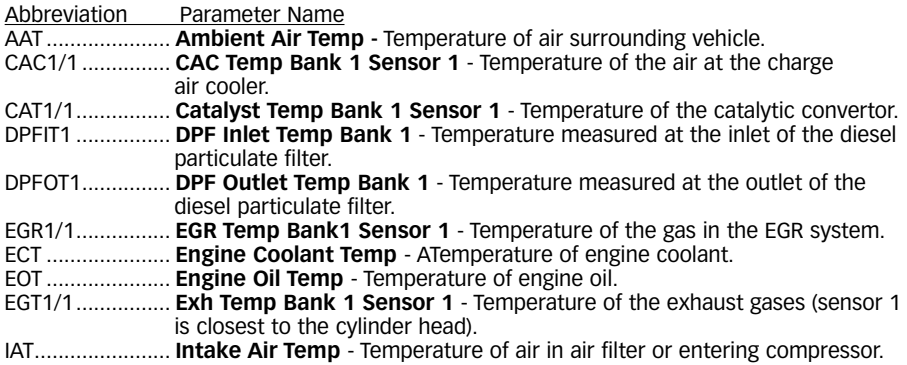

### VEHICLE PERFORMANCE *(Banks Exclusive)*

Abbreviation Parameter Name LOAD .................. **Absolute Engine Load** - Normalized air mass per intake stroke as a percent of engine displacement. APP D ................. **Accelerator Pedal D** - Measured position of the accelerator pedal for circuit D.

APPREL ............... **Accelerator Pedal Relative** - Position of the accelerator pedal normalized from 0-100%.

# **SECTION 14:**  GLOSSARY, *CONTINUED*

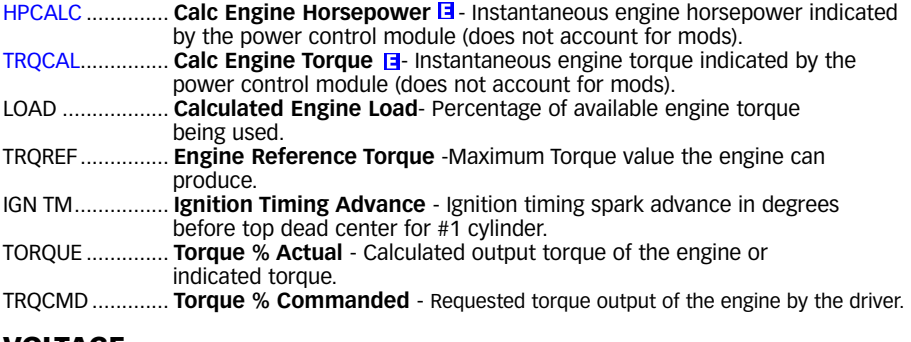

### VOLTAGE

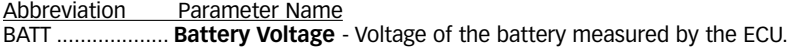

# **Section: 16** TROUBLESHOOTING

### If the iDash 1.8 does not power on when installed in the vehicle with the engine running, please check the following items:

1. Push any of the four buttons on the iDash 1.8.

2. Make sure the iDash 1.8 is properly connected to the vehicle as described in "Section: 2, MOUNTING AND CONNECTING THE iDASH" on page 12.

3. Some situations can be resolved by **resetting the iDash 1.8. Unplug the iDash's OBDII cable** from the OBDII port and **wait 5 seconds**, then **re-connect the OBDII cable**.

4. **Check the connection at the**

**OBDII port** (under the driver's side dash area). Check for any damage to the ODBII port "hood", such as becoming dislodged from the connector housing.

5. If the iDash 1.8 does not power on, **check the fuse** that powers the vehicle's **OBDII port**.

**If bad, replace** and check if the iDash 1.8 will power on. If the fuse is good continue to **Step 6**.

6. If the iDash 1.8 still does not power on when one of the four buttons is pressed, there **may be a problem with the CAN communication**.

If your vehicle is older than 2008, it may not be able to properly communicate with the iDash 1.8. **Check** the "Vehicle Fitment Chart for iDash 1.8"

If your vehicle does have proper CAN communication, call technical support for further assistance.

### If the gauge powers on but all the values report "--" intermittently or consistently:

1. Verify that the "Vehicle Selection" in the "Settings" menu is set to "Standard" if using the **OBDII Cable** or set to the proper "**Aftermarket** ECU" if using the Aftermarket ECU Harness. See Section "2.3 No OBD or Aftermarket ECU Connection" on page 15 for instruction.

2. Make sure the iDash 1.8 is properly connected to the vehicle as described in "Section: 2, MOUNTING AND CONNECTING THE iDASH" on page 12.

If using **multiple iDash 1.8's**, make sure to check that there are **only two terminators** on the **B-Bus network**.

2. If your vehicle is 2007 or older, your vehicle most likely **does not support OBDII connection** and the iDash 1.8 will not work on your vehicle. **Check** the "Vehicle Fitment Chart for iDash 1.8"

3. If your connection is intermitten with the **OBDII Cable** properly connected to the **OBDII port** and **iDash 1.8**, the **pins on any of those** connectors might be damaged, resulting in poor connection. Please call technical support for further assistance.